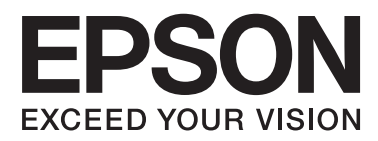

# **Ръководство на администратора**

## *Съдържание*

### *[Авторско право и търговски](#page-3-0)  [марки](#page-3-0)*

### *[Относно това ръководство](#page-4-0)*

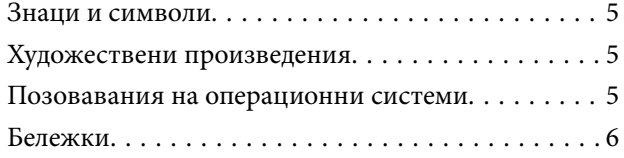

### *[Въведение](#page-6-0)*

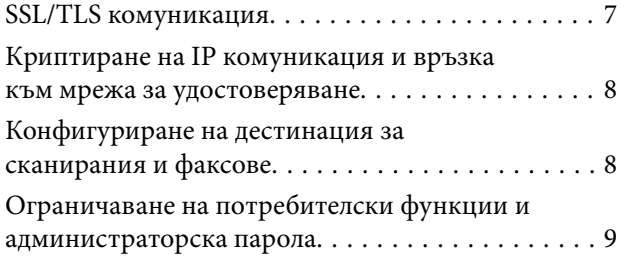

### *[Използване на софтуер за](#page-9-0)  [мрежова конфигурация](#page-9-0)*

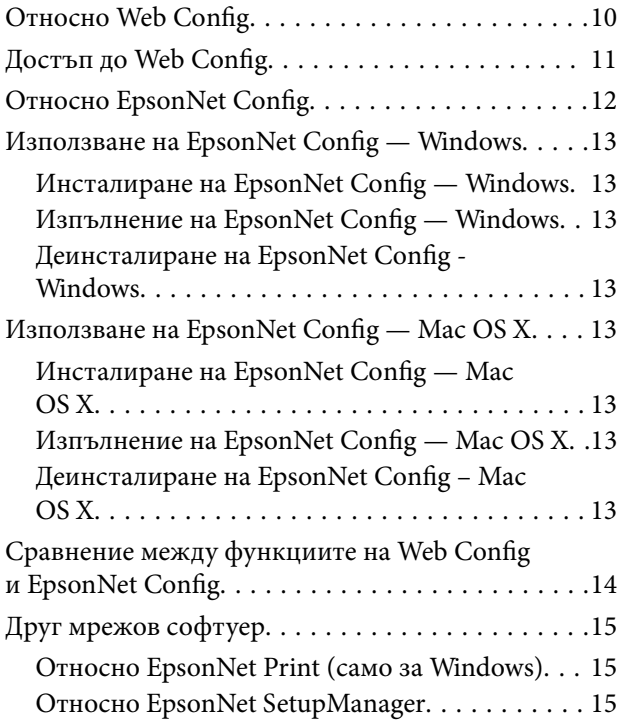

### *[Използване на принтера в](#page-16-0)  [защитена мрежа](#page-16-0)*

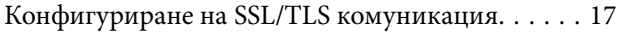

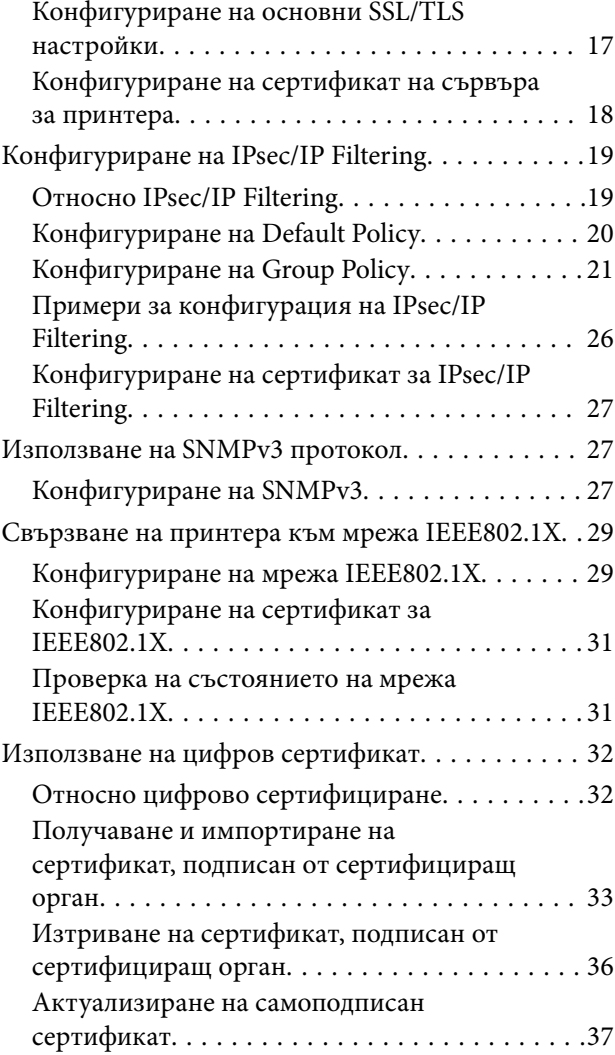

## *[Конфигуриране на дестинация за](#page-38-0)  [сканирания и факсове](#page-38-0)*

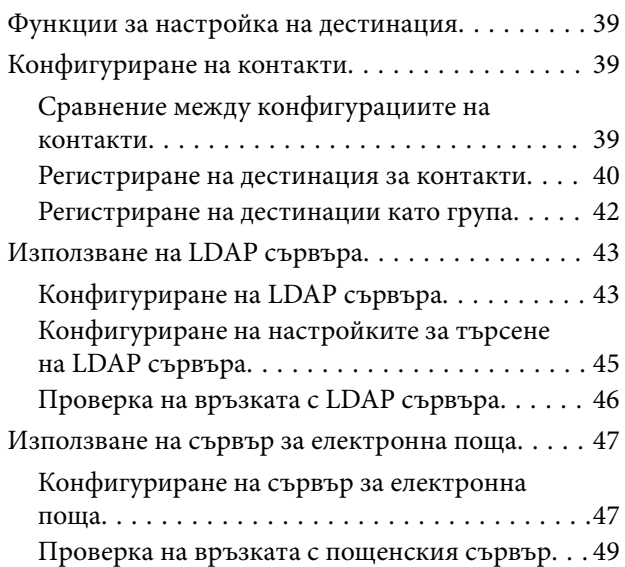

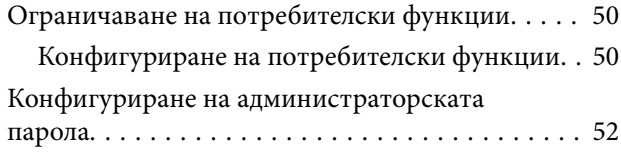

## *[Отстраняване на проблеми](#page-53-0)*

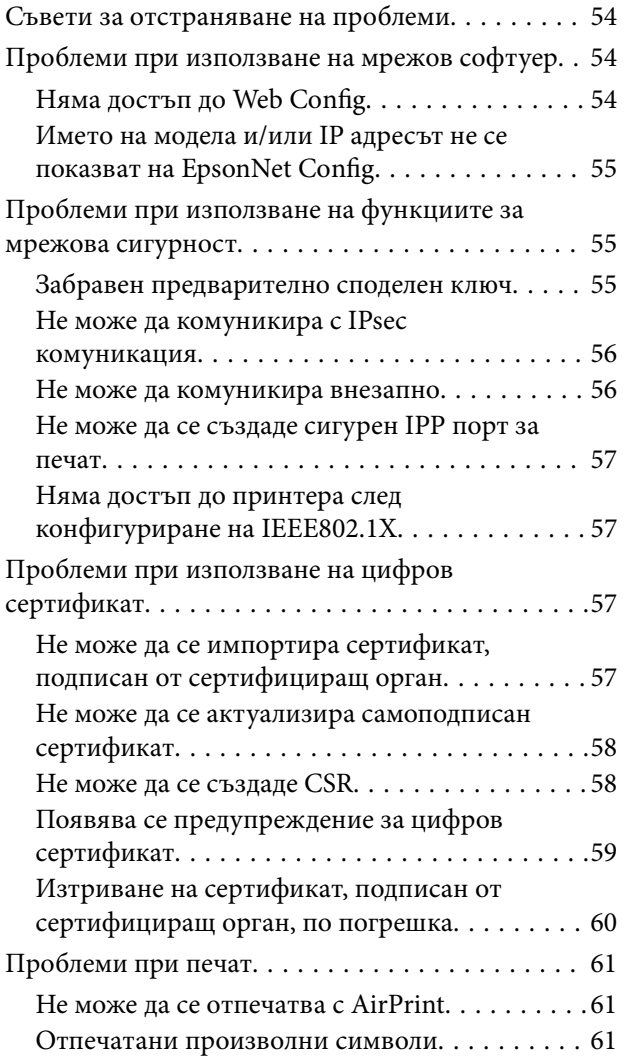

### *[Приложение](#page-61-0)*

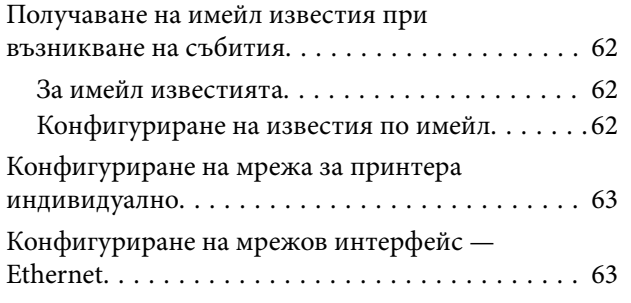

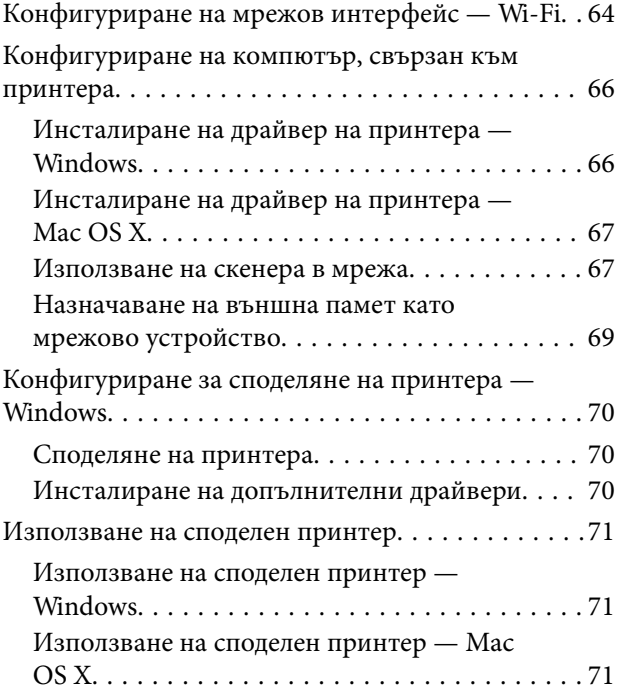

## <span id="page-3-0"></span>**Авторско право и търговски марки**

- ❏ EPSON е регистрирана търговска марка, а EPSON EXCEED YOUR VISION или EXCEED YOUR VISION е търговска марка на Seiko Epson Corporation.
- ❏ Microsoft, Windows и Windows Vista са регистрирани търговски марки на Microsoft Corporation.
- ❏ Mac OS, OS X, Bonjour и Safari са регистрирани търговски марки на Apple Inc, регистрирана в САЩ и други държави. AirPrint е търговска марка на Apple Inc.
- ❏ Обща забележка: Другите имена на продукти, използвани тук, са само за идентификационни цели и могат да бъдат търговски марки на съответните им собственици. Epson отхвърля всякакви права върху тези марки.
- © 2013 Seiko Epson Corporation. Всички права запазени.

# <span id="page-4-0"></span>**Относно това ръководство**

## **Знаци и символи**

#### !*Внимание:*

Инструкции, които трябва да се следват внимателно, за да се избегнат наранявания.

## **P** Важно:

Инструкции, които трябва да се съблюдават, за да се избегнат повреди на оборудването.

#### *Забележка:*

Инструкции, които съдържат полезни съвети и ограничения за работата на принтера.

& Още по темата

Щракването върху тази икона ще ви отведе до съответната информация.

## **Художествени произведения**

- ❏ Детайлите на екранните снимки и илюстрации могат да се различават според модела, но указанията са същите.
- ❏ Екранните снимки са от Windows 7. Детайлите може да се различават между версиите на операционната система.
- ❏ Някои от елементите на менюто в снимките на екрана може да се различават според модела.

## **Позовавания на операционни системи**

#### **Windows**

В настоящото ръководство термини като "Windows 8.1", "Windows 8", "Windows 7", "Windows Vista", "Windows XP", "Windows Server 2012 R2", "Windows Server 2012", "Windows Server 2008 R2", "Windows Server 2008", "Windows Server 2003 R2" и "Windows Server 2003" се отнасят до следните операционни системи. Допълнително, "Windows" се отнася за всички версии.

- ❏ Операционни системи Microsoft® Windows® 8.1
- ❏ Операционна система Microsoft® Windows® 8
- ❏ Операционна система Microsoft® Windows® 7
- ❏ Операционна система Microsoft® Windows Vista®
- ❏ Операционна система Microsoft® Windows® XP
- ❏ Операционна система Microsoft® Windows® XP Professional x64 Edition
- ❏ Операционни системи Microsoft® Windows Server® 2012 R2

#### **Относно това ръководство**

- <span id="page-5-0"></span>❏ Операционна система Microsoft® Windows Server® 2012
- ❏ Операционна система Microsoft® Windows Server® 2008 R2
- ❏ Операционна система Microsoft® Windows Server® 2008
- ❏ Операционна система Microsoft® Windows Server® 2003 R2
- ❏ Операционна система Microsoft® Windows Server® 2003

#### **Mac OS X**

В това ръководство "Mac OS X v10.9.x" се отнася за OS X Mavericks и "Mac OS X v10.8.x" се отнася за OS X Mountain Lion. Допълнително, "Mac OS X" се отнася за "Mac OS X v10.9.x", "Mac OS X v10.8.x", "Mac OS X  $v10.7.x^{\alpha}$ , "Мас OS X v10.6. $x^{\alpha}$  и "Мас OS X v10.5.8".

## **Бележки**

- ❏ Забранено е възпроизвеждането на информация от настоящото ръководство.
- ❏ Цялата информация в това ръководство е обект на промяна без предупреждение.
- ❏ Ако откриете неточности или имате притеснения относно настоящото ръководство, се свържете с Epson.
- ❏ Независимо от разпоредбите на предходната точка, Epson не може да носи отговорност за последици, произтичащи от използването на продукта.
- ❏ Epson не може да носи отговорност за повреди, причинени от неправилно използване на продукта и неправилен ремонт на продукта от трета страна.

# <span id="page-6-0"></span>**Въведение**

Настоящото ръководство е общ наръчник за мастиленоструйни и мултифункционални принтери Epson и е предназначено за системен администратор, който управлява офис мрежа. Системен администратор е лице, което е отговорно за конфигурацията на устройствата и разрешението за достъп до мрежата за клиенти, принтери и компютри. Може да не са включени подробни процедури в зависимост от темата и терминологичният речник не е в настоящото ръководство, защото това ръководство е за администратор. Следователно за неговото прочитане са необходими познания за система от мрежи и компютри.

Съществуват два софтуера за конфигуриране на разширените мрежови настройки на принтера — Web Config и EpsonNet Config. В настоящото ръководство инструкциите за конфигуриране на всяка функция са основно от Web Config. За информация относно операциите на EpsonNet Config, вижте документацията или помощта на EpsonNet Config. Описанията на елементите на менюто се основават на операционните системи Windows 7 и Mac OS X 10.8.x.

#### *Забележка:*

За да конфигурирате функциите за администриране на системата, принтерът трябва да бъде свързан към мрежа. За повече информация относно свързване на принтера към мрежа вижте документацията на принтера или приложението в настоящото ръководство.

Разделите по-долу са функции за администриране на системата, които продуктите Epson поддържат. Наличните функции може да се различават според модела. За информация относно наличието на функции, вижте документацията на принтера. Изберете кои функции да се използват, така че да съответстват на мрежовата среда.

## **SSL/TLS комуникация**

Можете да зададете сървърно удостоверение за принтера и криптиране на комуникацията между принтера и компютъра чрез SSL/TLS (слой със защитени сокети/защита на транспортния слой) комуникация. Използвайте тази функция, за да се избегне неправомерна смяна на самоличността и неоторизиран достъп до принтера.

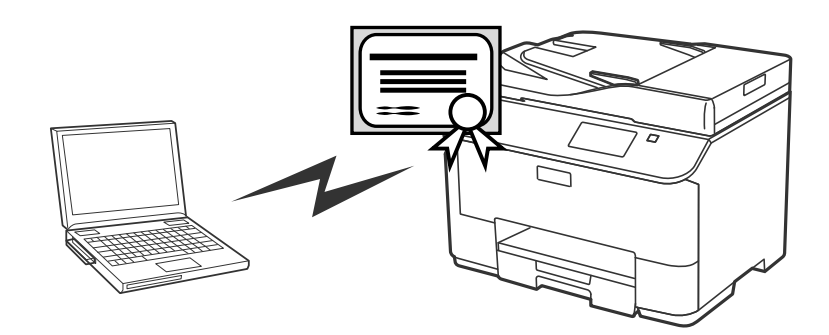

#### **Още по темата**

& ["Конфигуриране на SSL/TLS комуникация" на страница 17](#page-16-0)

## <span id="page-7-0"></span>**Криптиране на IP комуникация и връзка към мрежа за удостоверяване**

Можете да криптирате комуникации и да контролирате достъпа до принтера. Ако искате да избегнете прихващане на съобщения и подправяне на данни, използвайте функцията **IPsec/IP Filtering** или SNMPv3 протокола. Ако искате удостоверяване на достъпа до принтера, използвайте функцията IEEE802.1X.

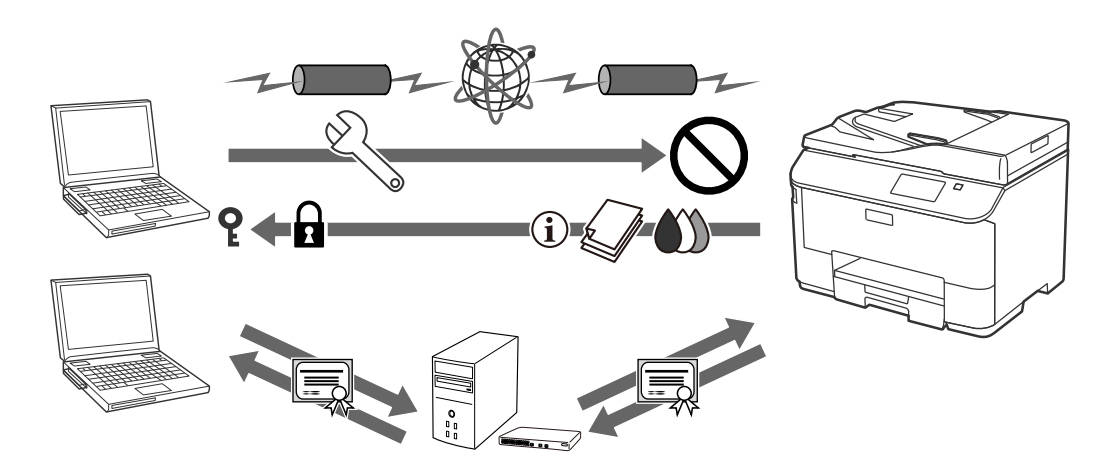

#### **Още по темата**

- $\blacktriangleright$  ["Конфигуриране на IPsec/IP Filtering" на страница 19](#page-18-0)
- & ["Използване на SNMPv3 протокол" на страница 27](#page-26-0)
- & ["Свързване на принтера към мрежа IEEE802.1X" на страница 29](#page-28-0)

## **Конфигуриране на дестинация за сканирания и факсове**

Можете да използвате LDAP сървър, за да изберете дестинация за сканирания и факсове. Ако искате да изпратите сканирани и факс данни чрез имейл или да избегнете грешки при изпращане на факс, конфигурирайте сървър за електронна поща и LDAP сървър.

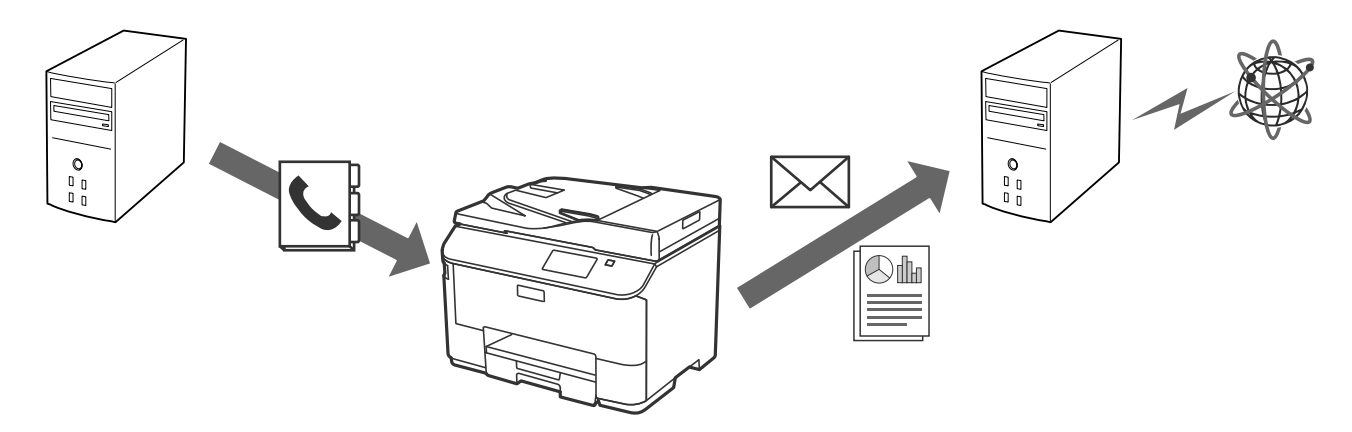

**Още по темата**

& ["Използване на LDAP сървъра" на страница 43](#page-42-0)

<span id="page-8-0"></span>& ["Използване на сървър за електронна поща" на страница 47](#page-46-0)

## **Ограничаване на потребителски функции и администраторска парола**

Можете да ограничите функциите на принтера на база потребител. Например, Потребител А може да копира и сканира, докато Потребител Б може само да изпраща факс.

Когато зададете администраторската парола, само администраторът може да променя настройките на принтера. Препоръчително е да зададете администраторска парола за подобряване на сигурността.

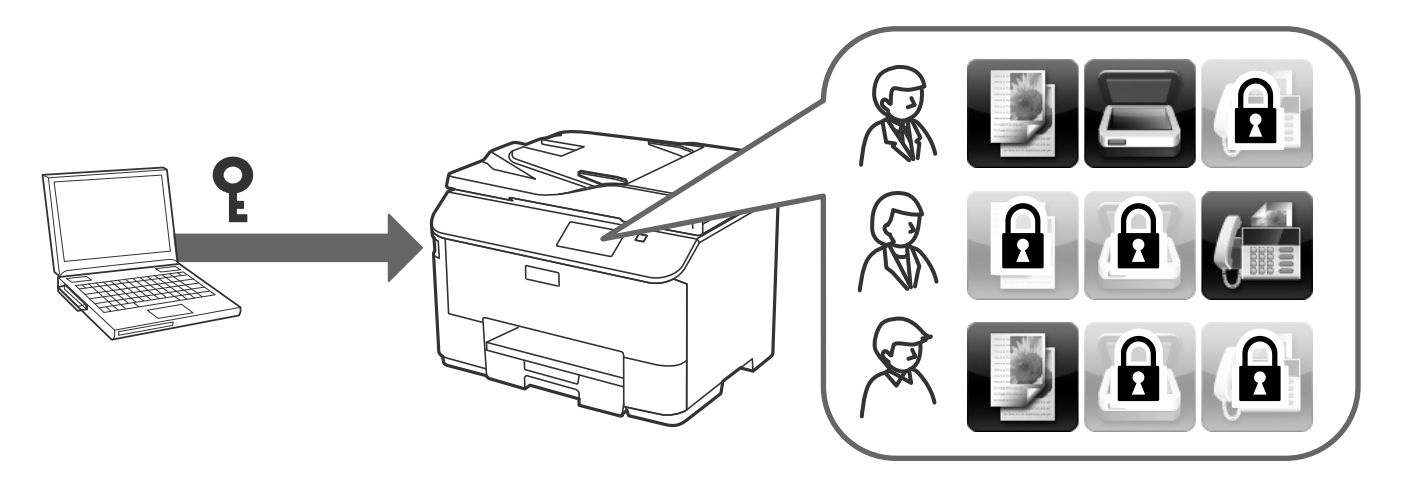

#### **Още по темата**

- & ["Ограничаване на потребителски функции" на страница 50](#page-49-0)
- & ["Конфигуриране на администраторската парола" на страница 52](#page-51-0)

## <span id="page-9-0"></span>**Относно Web Config**

Web Config е браузър-базирано приложение за конфигуриране на настройките на принтера.

За достъп до Web Config на принтера, трябва първо да имате присвоен IP адрес на принтера.

#### *Забележка:*

Можете да заключите настройките чрез конфигуриране на администраторска парола за принтера.

Има две страници за настройки като тези по-долу.

#### ❏ **Basic Settings**

Можете да конфигурирате основните настройки за принтера.

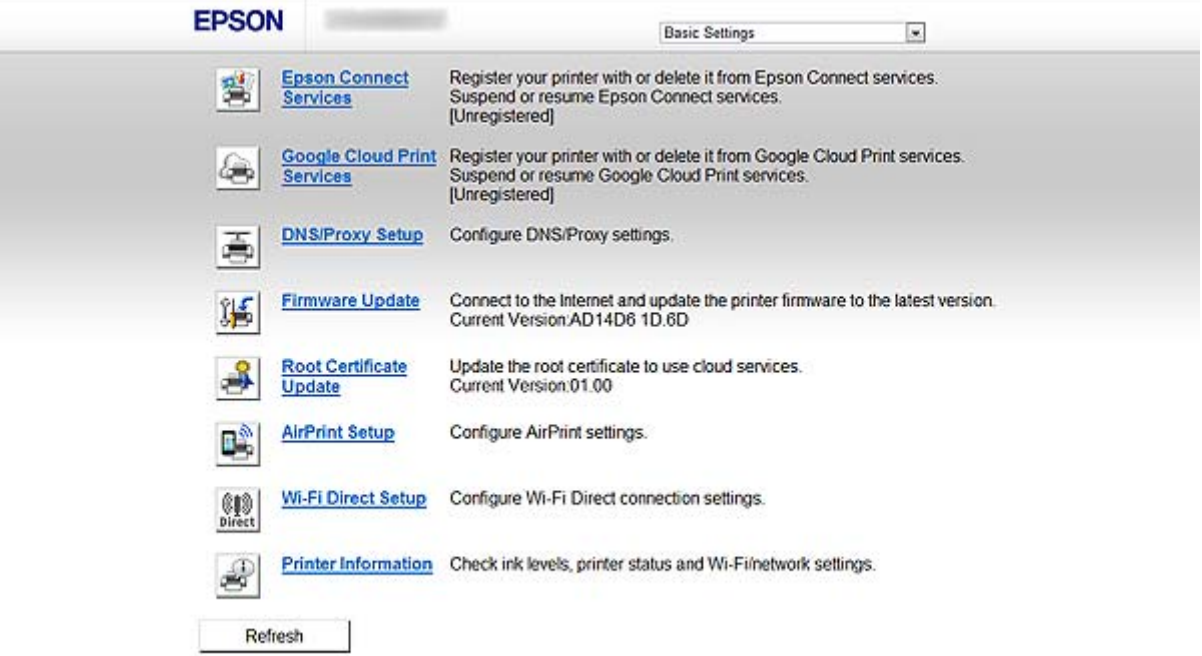

#### <span id="page-10-0"></span>❏ **Advanced Settings**

Можете да конфигурирате разширените настройки за принтера. Тази страница е основно за администратор.

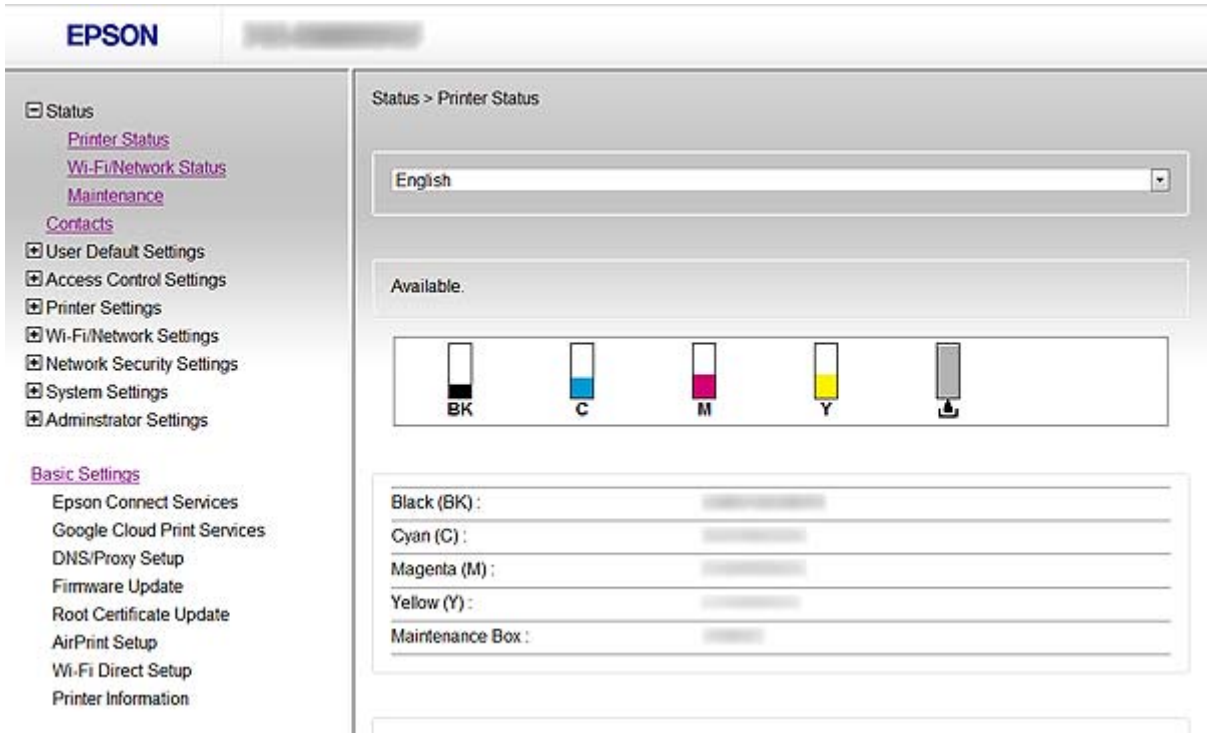

#### **Още по темата**

 $\rightarrow$  ["Сравнение между функциите на Web Config и EpsonNet Config" на страница 14](#page-13-0)

## **Достъп до Web Config**

Въведете IP адреса на принтера в уеб браузър. Трябва да е активиран JavaScript. При достъп до Web Config чрез HTTPS, в браузъра ще се покаже предупредително съобщение, тъй като се използва самоподписан сертификат, запаметен в принтера.

❏ Достъп чрез HTTP

```
IPv4: http://<IP адрес на принтера> (без < >)
```

```
IPv6: http://[IP адрес на принтера]/ (с [ ])
```

```
❏ Достъп чрез HTTPS
```
IPv4: https://<IP адрес на принтера> (без < >)

```
IPv6: https://[IP адрес на принтера]/ (с [ ])
```
#### <span id="page-11-0"></span>*Забележка:*

❏ Примери  $IPv4$ http://192.168.100.201/ https://192.168.100.201/  $IPv6$ : http://[2001:db8::1000:1]/ https://[2001:db8::1000:1]/

- $\Box$  Ако името на принтера е регистрирано в DNS сървъра, можете да използвате името на принтера вместо IP адреса на принтера.
- $\Box$  Не всички менюта се показват при достъп до Web Config чрез HTTP. За да видите всички менюта, влезте в Web Config чрез HTTPS.
- ❏ Можете да получите достъп до Web Config и от EpsonNet Config. Изберете принтера от екрана с изброени принтери и щракнете върху *Launch Browser*.

#### **Още по темата**

- $\rightarrow$  ["Сравнение между функциите на Web Config и EpsonNet Config" на страница 14](#page-13-0)
- & ["Конфигуриране на SSL/TLS комуникация" на страница 17](#page-16-0)
- & ["Използване на цифров сертификат" на страница 32](#page-31-0)

## **Относно EpsonNet Config**

EpsonNet Config позволява на администратора да конфигурира мрежовите настройки на принтера, като например задаване на IP адрес и промяна на режима на свързване. Функцията за партидна настройка се поддържа в Windows. За повече информация вижте документацията или помощта на EpsonNet Config.

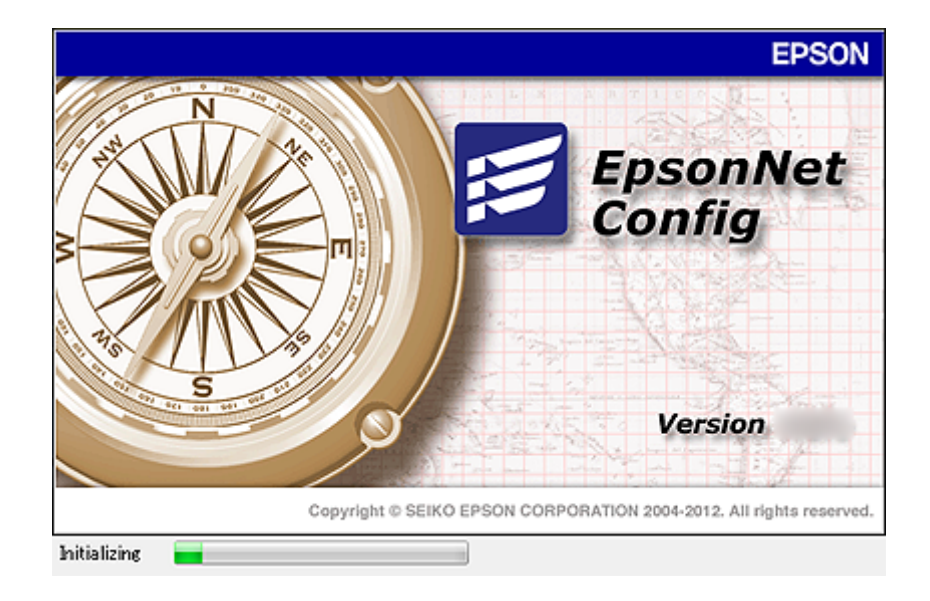

#### **Още по темата**

 $\blacktriangleright$  ["Сравнение между функциите на Web Config и EpsonNet Config" на страница 14](#page-13-0)

## <span id="page-12-0"></span>**Използване на EpsonNet Config — Windows**

## **Инсталиране на EpsonNet Config — Windows**

Инсталирайте EpsonNet Config от следната папка на диска със софтуер, предоставен с принтера:

\Network\EpsonNetConfig

## **Изпълнение на EpsonNet Config — Windows**

Изберете **Всички програми** > **EpsonNet** > **EpsonNet Config Vxx** > **EpsonNet Config**.

*Забележка:*

Ако се появи предупреждение на защитната стена, разрешете достъпа за EpsonNet Config.

#### **Още по темата**

 $\rightarrow$  ["Сравнение между функциите на Web Config и EpsonNet Config" на страница 14](#page-13-0)

## **Деинсталиране на EpsonNet Config - Windows**

Изберете **Контролен панел** > **Програми** > **Програми и компоненти** > **Деинсталиране на програма** > **EpsonNet Config Vxx** и след това щракнете върху **Деинсталиране**.

## **Използване на EpsonNet Config — Mac OS X**

## **Инсталиране на EpsonNet Config — Mac OS X**

Изтеглете EpsonNet Config от EPSON Software Updater и след това го инсталирайте като следвате инструкциите на екрана.

## **Изпълнение на EpsonNet Config — Mac OS X**

Изберете **Go**> **Applications** > **Epson Software** > **EpsonNet** > **EpsonNet Config Vxx** > **EpsonNet Config**.

#### **Още по темата**

 $\rightarrow$  ["Сравнение между функциите на Web Config и EpsonNet Config" на страница 14](#page-13-0)

## **Деинсталиране на EpsonNet Config – Mac OS X**

За деинсталиране на приложения използвайте Uninstaller. Можете да изтеглите Uninstaller с помощта на EPSON Software Updater или от уеб сайта за поддръжка на Epson.

При изпълнение на Uninstaller, се показват всички инсталирани приложения на Epson. Изберете EpsonNet Config и след това следвайте инструкциите на екрана.

#### <span id="page-13-0"></span>*Забележка:*

Ако не разполагате с Uninstaller, плъзнете папката на програмата в *Applications* и я пуснете върху иконата на кошчето в лентата на задачите.

## **Сравнение между функциите на Web Config и EpsonNet Config**

Съществуват два софтуера за конфигуриране на мрежовите настройки на принтера — Web Config и EpsonNet Config.

По-долу са функциите, обхванати в настоящото ръководство, и сравнение между двата софтуера.

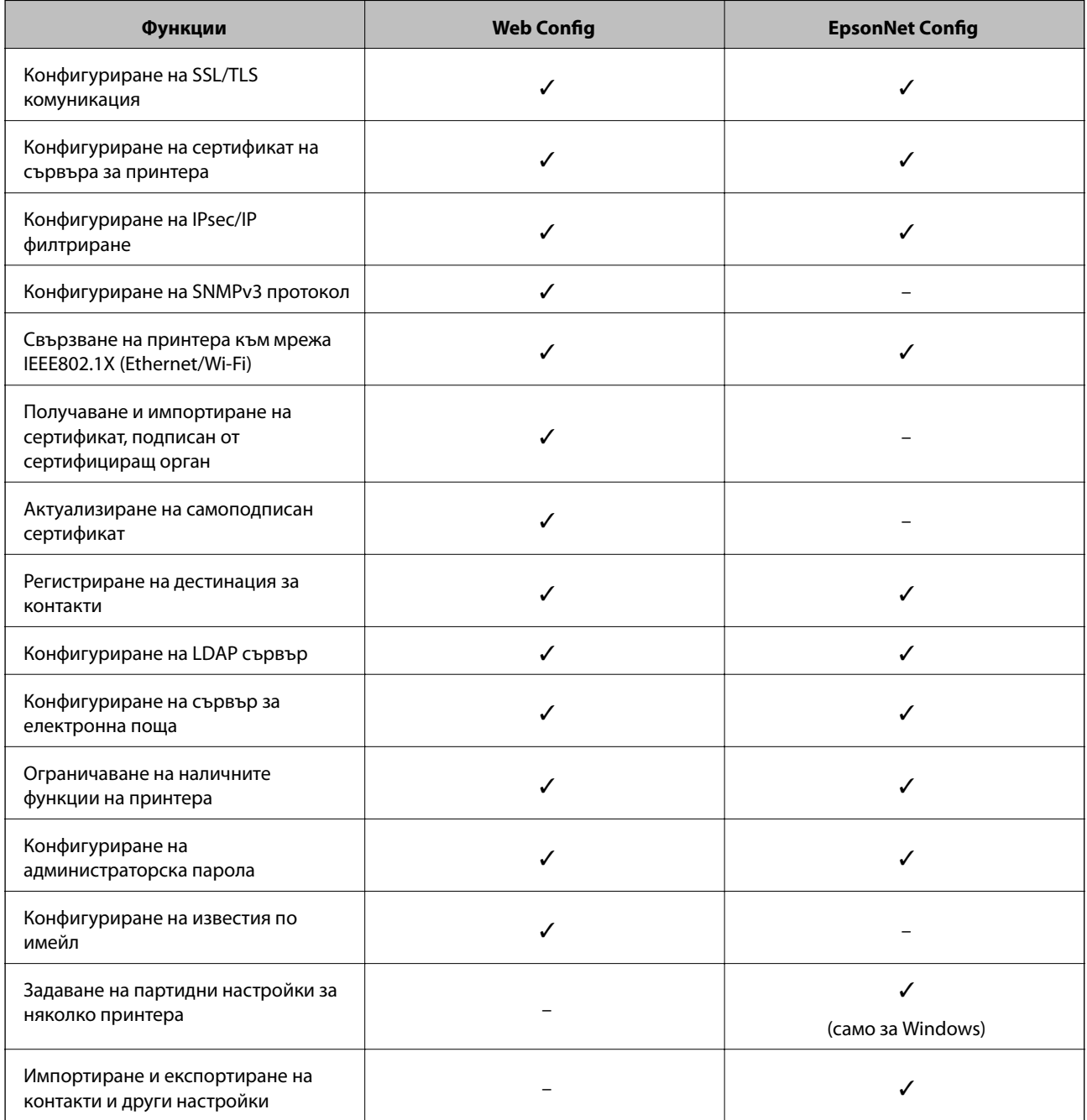

#### <span id="page-14-0"></span>**Още по темата**

- $\rightarrow$  ["Относно Web Config" на страница 10](#page-9-0)
- & ["Достъп до Web Config" на страница 11](#page-10-0)
- & ["Относно EpsonNet Config" на страница 12](#page-11-0)
- $\rightarrow$  ["Изпълнение на EpsonNet Config Windows" на страница 13](#page-12-0)
- $\rightarrow$  ["Изпълнение на EpsonNet Config Mac OS X" на страница 13](#page-12-0)
- & ["Конфигуриране на основни SSL/TLS настройки" на страница 17](#page-16-0)
- & ["Конфигуриране на сертификат на сървъра за принтера" на страница 18](#page-17-0)
- $\blacktriangleright$  ["Конфигуриране на IPsec/IP Filtering" на страница 19](#page-18-0)
- & ["Използване на SNMPv3 протокол" на страница 27](#page-26-0)
- & ["Свързване на принтера към мрежа IEEE802.1X" на страница 29](#page-28-0)
- $\rightarrow$  ["Получаване и импортиране на сертификат, подписан от сертифициращ орган" на страница 33](#page-32-0)
- & ["Актуализиране на самоподписан сертификат" на страница 37](#page-36-0)
- & ["Регистриране на дестинация за контакти" на страница 40](#page-39-0)
- & ["Използване на LDAP сървъра" на страница 43](#page-42-0)
- & ["Използване на сървър за електронна поща" на страница 47](#page-46-0)
- & ["Ограничаване на потребителски функции" на страница 50](#page-49-0)
- & ["Конфигуриране на администраторската парола" на страница 52](#page-51-0)
- & ["Конфигуриране на известия по имейл" на страница 62](#page-61-0)

## **Друг мрежов софтуер**

## **Относно EpsonNet Print (само за Windows)**

EpsonNet Print е софтуер за печат в TCP/IP мрежа. Възможностите и ограниченията са изброени по-долу. За повече информация посетете регионалния уеб сайт на Epson.

- ❏ Състоянието на принтера се показва на екрана на спулера.
- ❏ Ако IP адресът на принтера е променен от DHCP, принтерът все още се открива.
- ❏ Можете да използвате принтер, разположен на друг сегмент на мрежата.
- ❏ Можете да печатате, като използвате един от следните протоколи: LPD, Подобрен LPD и RAW.
- ❏ IPv6 адрес не се поддържа.

#### **Още по темата**

- $\blacktriangleright$  ["Конфигуриране на мрежов интерфейс Ethernet" на страница 63](#page-62-0)
- & ["Конфигуриране на мрежов интерфейс Wi-Fi" на страница 64](#page-63-0)
- & ["Инсталиране на драйвер на принтера Windows" на страница 66](#page-65-0)

## **Относно EpsonNet SetupManager**

EpsonNet SetupManager е софтуер за създаване на пакет за лесна инсталация на принтера, като инсталиране на драйвера на принтера, инсталиране на EPSON Status Monitor и създаване на порт за принтера.

Този софтуер позволява на администратора да създава уникални софтуерни пакети и да ги разпределя между различни групи.

За повече информация посетете регионалния уеб сайт на Epson.

<span id="page-16-0"></span>В тази тема са обяснени защитните функции, които продуктите на Epson поддържат. Наличните функции може да се различават според модела. За информация относно наличието на функции, вижте документацията на принтера.

## **Конфигуриране на SSL/TLS комуникация**

## **Конфигуриране на основни SSL/TLS настройки**

Ако принтерът поддържа функция за HTTPS сървър, можете да използвате SSL/TLS комуникация за криптиране на съобщенията. Можете да конфигурирате и управлявате принтера чрез Web Config, като същевременно се гарантира сигурността.

Конфигурирайте степента на криптиране и функцията за пренасочване.

- 1. Влезте в Web Config на принтера и изберете **Network Security Settings** > **SSL/TLS** > **Basic**.
- 2. Изберете стойност за всеки елемент.

#### ❏ **Encryption Strength**

Можете да изберете едно от следните.

- ❏ **High**: AES256/3DES
- ❏ **Middle**: AES256/3DES/AES128/RC4
- ❏ **Redirect HTTP to HTTPS**

<span id="page-17-0"></span>Можете да конфигурирате пренасочване към HTTPS при достъп с HTTP.

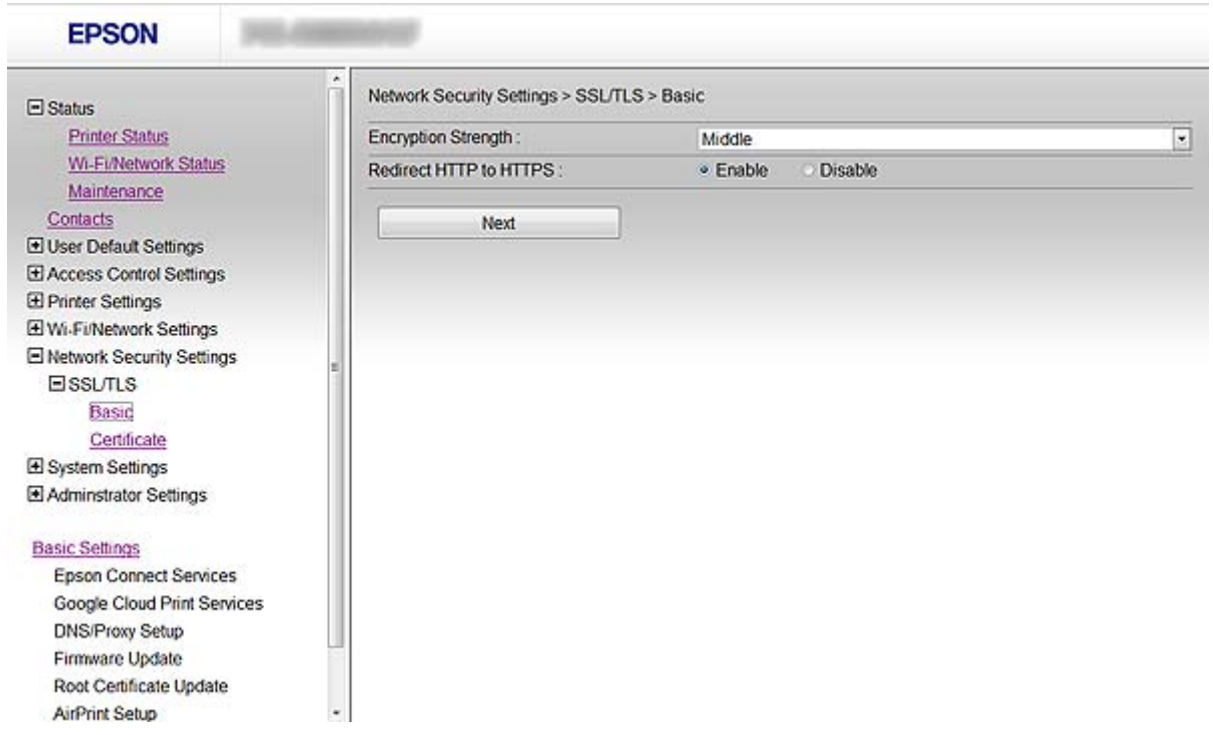

3. Щракнете върху **Next**.

Показва се съобщение за потвърждение.

4. Щракнете върху **OK**.

Принтерът се актуализира.

#### **Още по темата**

& ["Достъп до Web Config" на страница 11](#page-10-0)

### **Конфигуриране на сертификат на сървъра за принтера**

- 1. Влезте в Web Config на принтера и изберете **Network Security Settings** >**SSL/TLS**> **Certificate**.
- 2. Посочете сертификат за използване в **Server Certificate**.

#### ❏ **Self-signed Certificate**

От принтера се генерира самоподписан сертификат. Изберете това, ако не получите сертификат, подписан от сертифициращ орган.

❏ **CA-signed Certificate**

<span id="page-18-0"></span>Можете да укажете това, ако получите и импортирате предварително сертификат, подписан от сертифициращ орган.

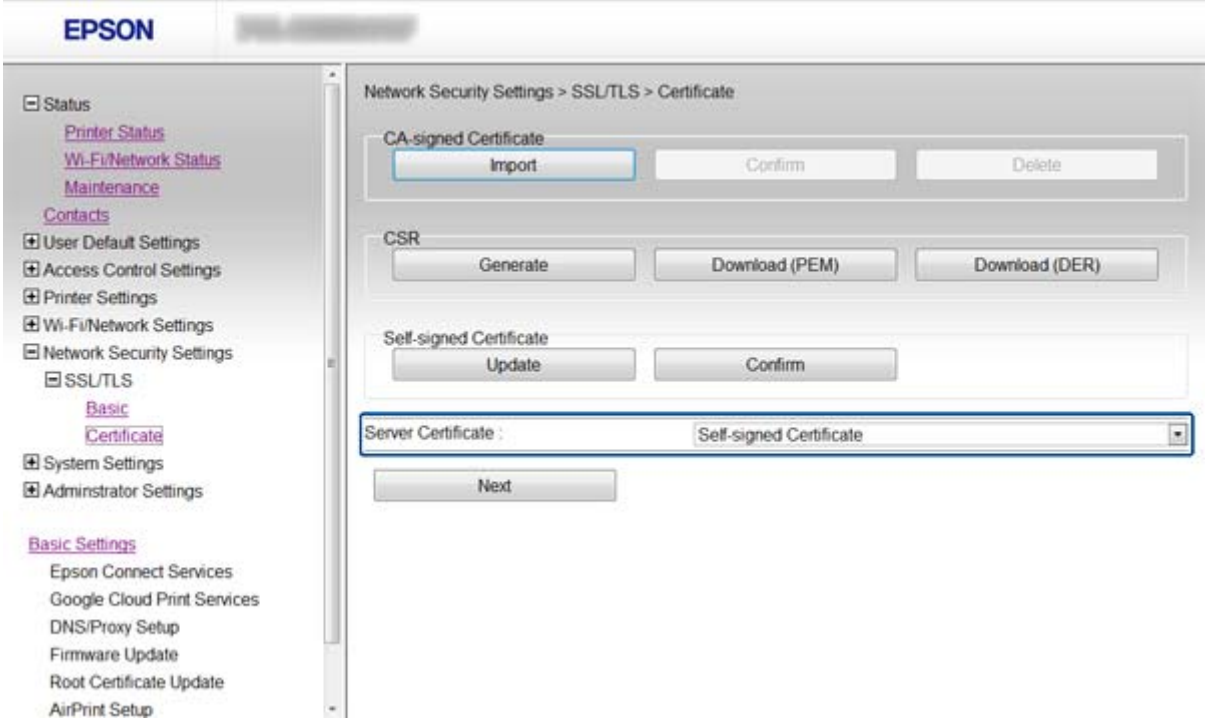

3. Щракнете върху **Next**.

Показва се съобщение за потвърждение.

4. Щракнете върху **OK**.

Принтерът се актуализира.

#### **Още по темата**

- & ["Достъп до Web Config" на страница 11](#page-10-0)
- $\rightarrow$  "Получаване и импортиране на сертификат, полписан от сертифицираш орган" на страница 33

## **Конфигуриране на IPsec/IP Filtering**

## **Относно IPsec/IP Filtering**

Ако принтерът поддържа IPsec/IP филтриране, можете да филтрирате трафика по IP адреси, услуги и порт. Чрез комбиниране на филтрирането, можете да конфигурирате принтера да приема или да блокира определени клиенти и определени данни. Освен това можете да подобрите нивото на защита, като се използва IPsec.

За да филтрирате трафика, конфигурирайте политиката по подразбиране. Политиката по подразбиране се прилага за всеки потребител или група, които се свързват към принтера. За по-фин контрол върху потребители и групи от потребители, конфигурирайте групови политики. Групова политика е едно или повече правила, приложени към потребител или група потребители. Принтерът контролира IP пакети, които съответстват на конфигурирани политики. IP пакетите се удостоверяват по реда на групова политика 1 до 10, след това политика по подразбиране.

#### <span id="page-19-0"></span>*Забележка:*

Компютри, които работят под Windows Vista или по-нова версия или Windows Server 2008 или по-нова версия, поддържат IPsec.

## **Конфигуриране на Default Policy**

- 1. Влезте в Web Config на принтера и изберете **Network Security Settings** > **IPsec/IP Filtering** > **Basic**.
- 2. Въведете стойност за всеки елемент.
- 3. Щракнете върху **Next**.

Показва се съобщение за потвърждение.

4. Щракнете върху **OK**.

Принтерът се актуализира.

#### **Още по темата**

- $\rightarrow$  ["Достъп до Web Config" на страница 11](#page-10-0)
- & "Елементи за настройка на Default Policy" на страница 20

### **Елементи за настройка на Default Policy**

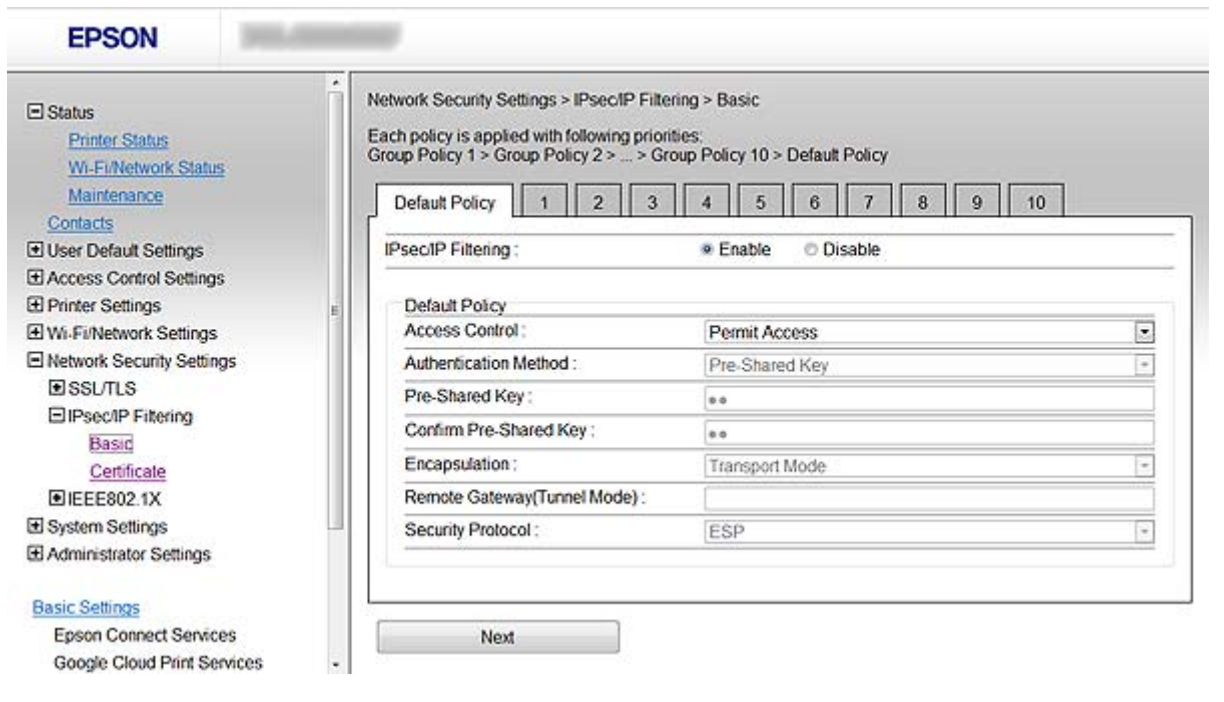

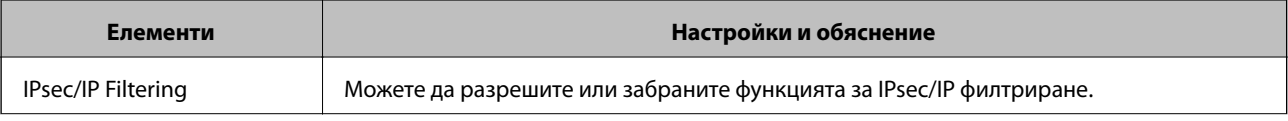

<span id="page-20-0"></span>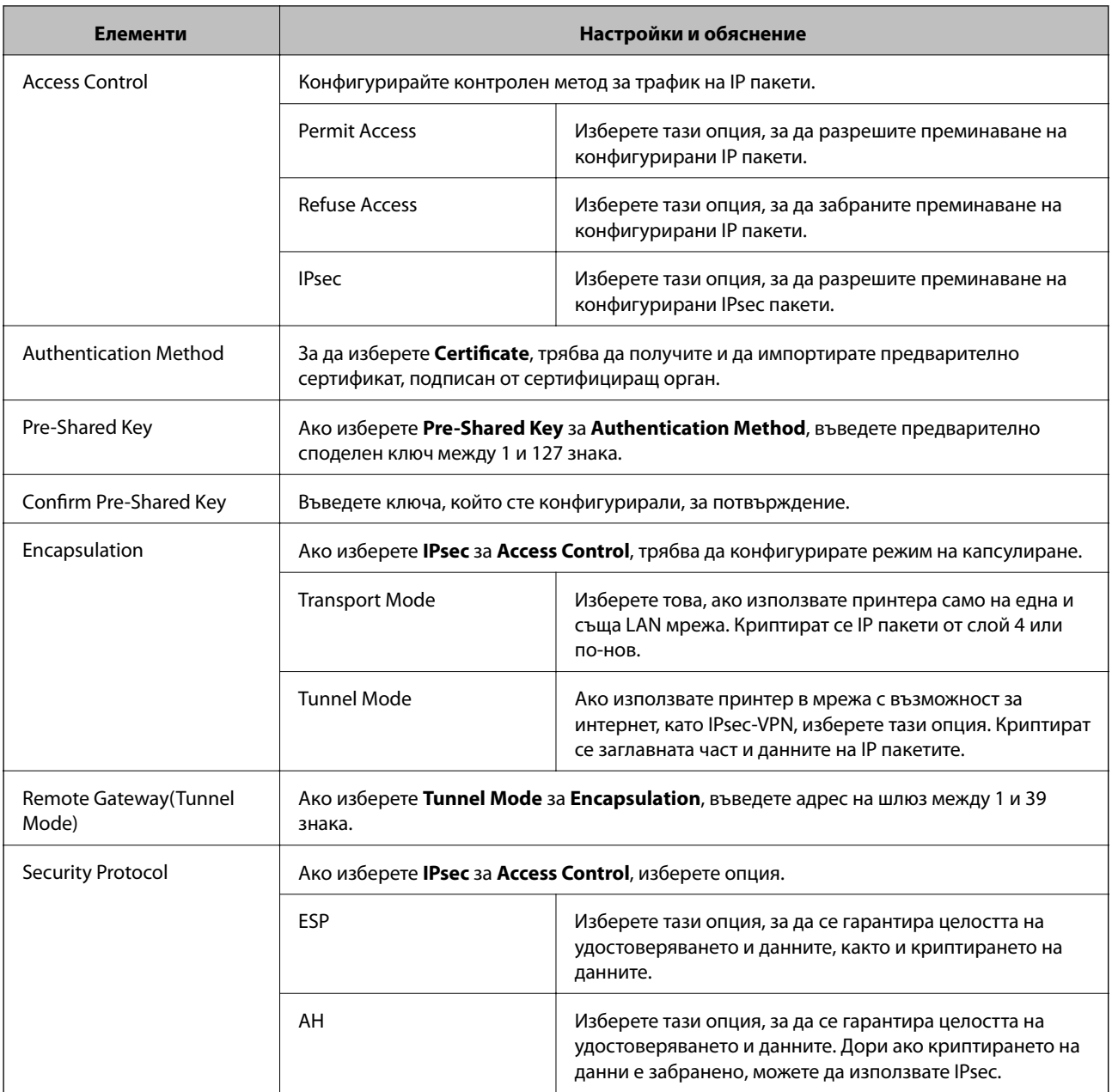

#### **Още по темата**

 $\blacktriangleright$  ["Конфигуриране на Default Policy" на страница 20](#page-19-0)

## **Конфигуриране на Group Policy**

- 1. Влезте в Web Config на принтера и изберете **Network Security Settings** > **IPsec/IP Filtering** > **Basic**.
- 2. Щракнете върху номериран раздел, който искате да конфигурирате.
- 3. Въведете стойност за всеки елемент.
- 4. Щракнете върху **Next**.

Показва се съобщение за потвърждение.

5. Щракнете върху **OK**.

Принтерът се актуализира.

#### **Още по темата**

- & ["Достъп до Web Config" на страница 11](#page-10-0)
- $\blacklozenge$  "Елементи за настройка на Group Policy" на страница 22

## **Елементи за настройка на Group Policy**

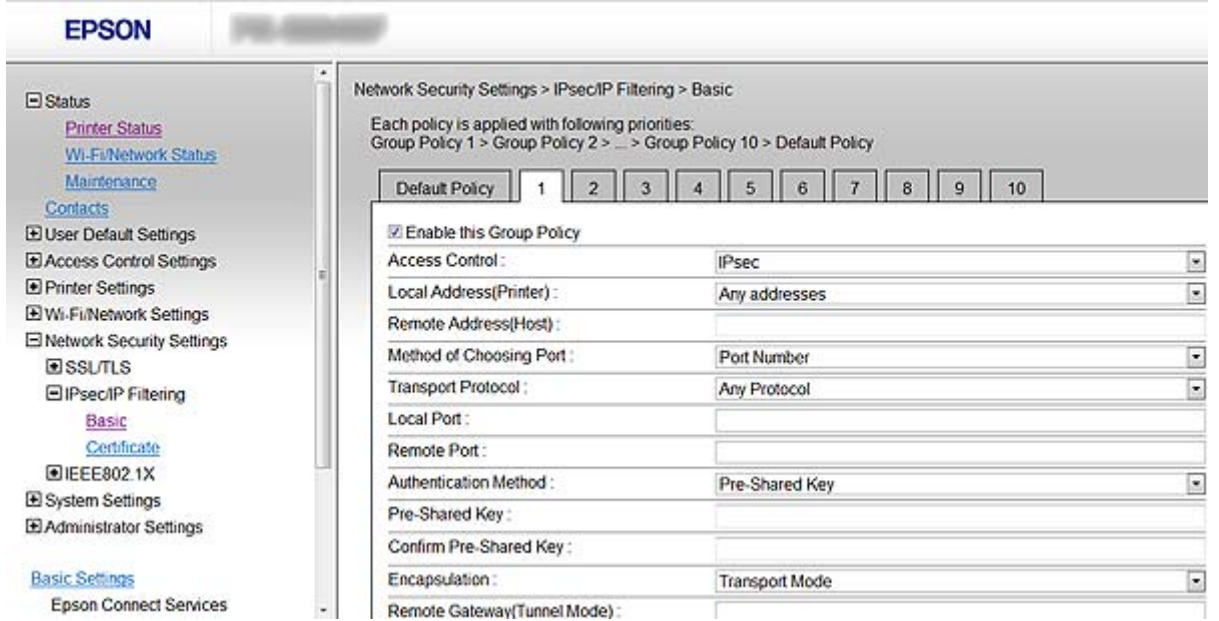

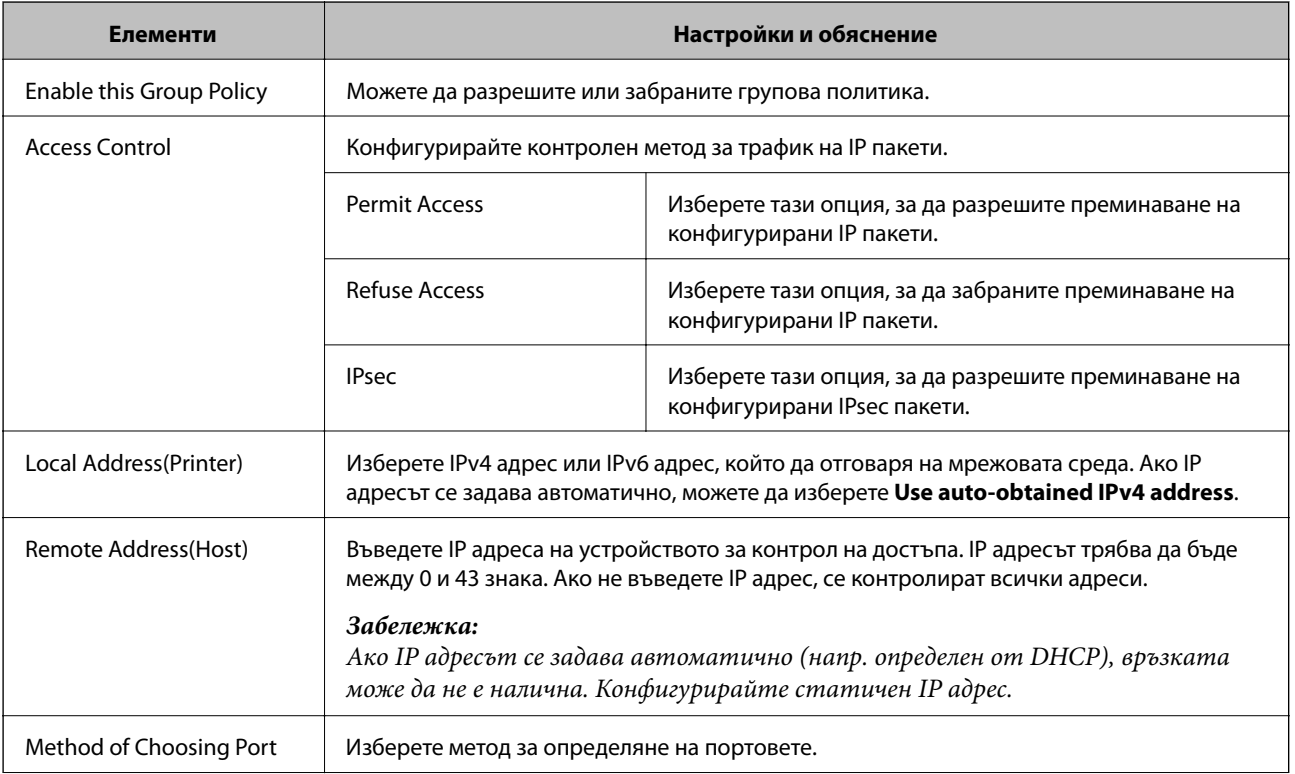

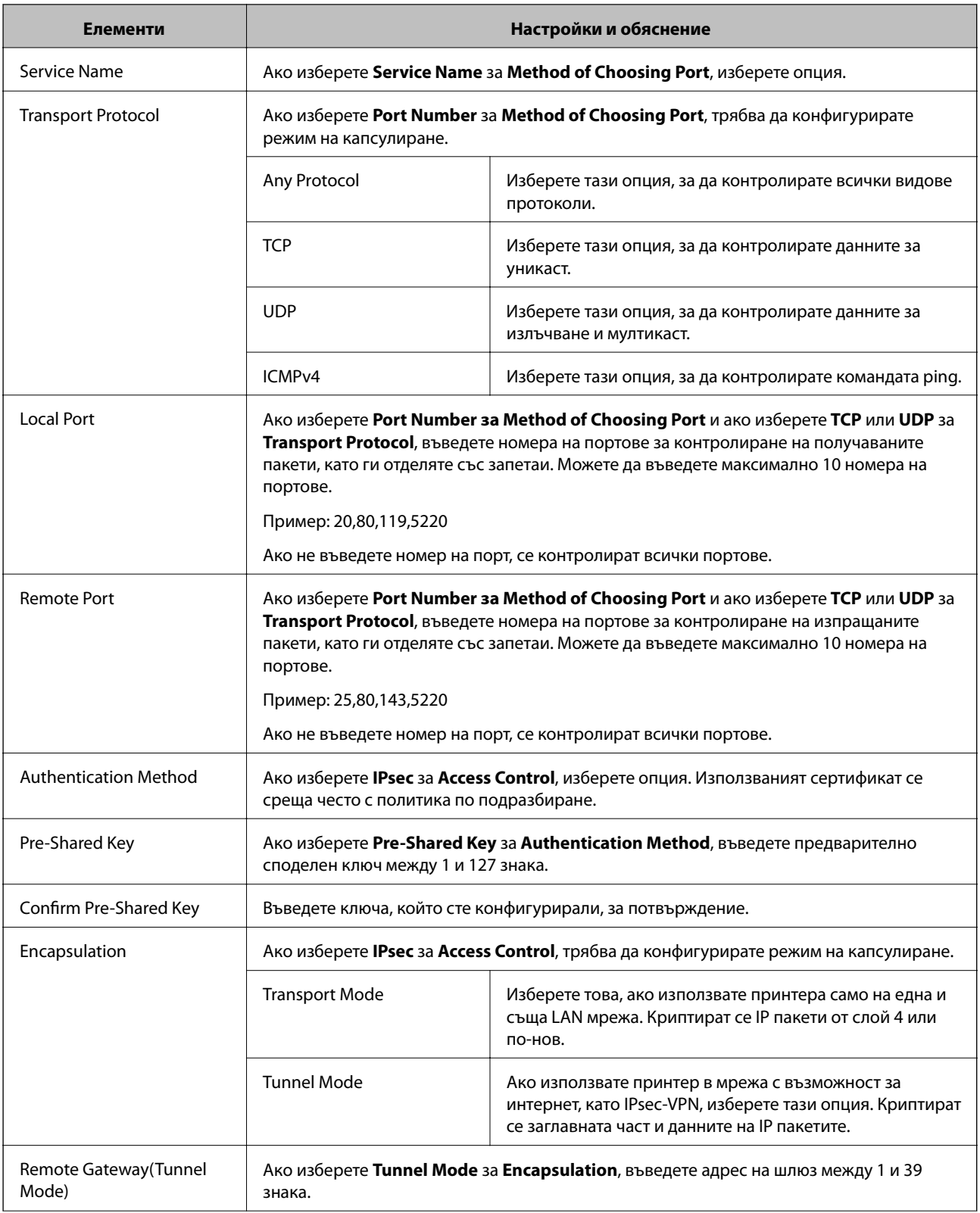

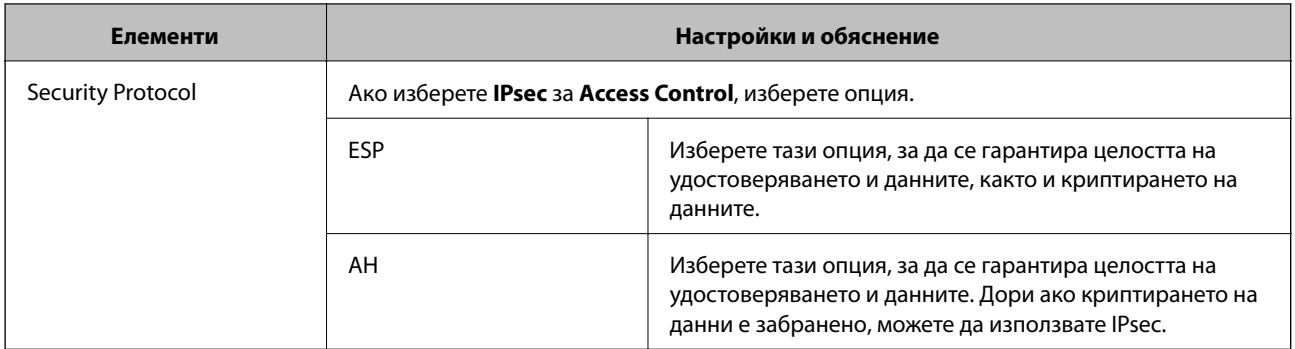

#### **Още по темата**

- & ["Конфигуриране на Group Policy" на страница 21](#page-20-0)
- & "Комбинация от Local Address(Printer) и Remote Address(Host) в Group Policy" на страница 24
- & "Позовавания на име на услуга в групова политика" на страница 24

### **Комбинация от Local Address(Printer) и Remote Address(Host) в Group Policy**

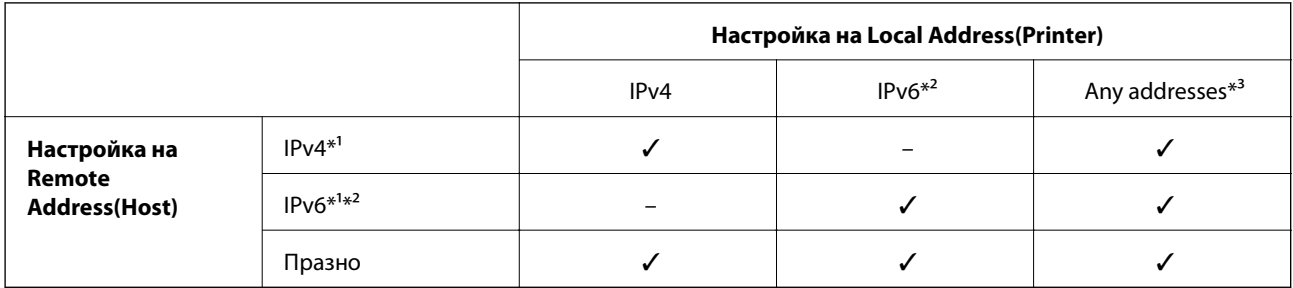

\*1Ако **IPsec** е избрано за **Access Control**, не можете да посочите в дължина на префикс.

\*2Ако **IPsec** е избрано за **Access Control**, можете да изберете локален за връзката адрес (fe80::), но груповата политика ще бъде деактивирана.

\*3Освен IPv6 локални за връзката адреси.

#### **Позовавания на име на услуга в групова политика**

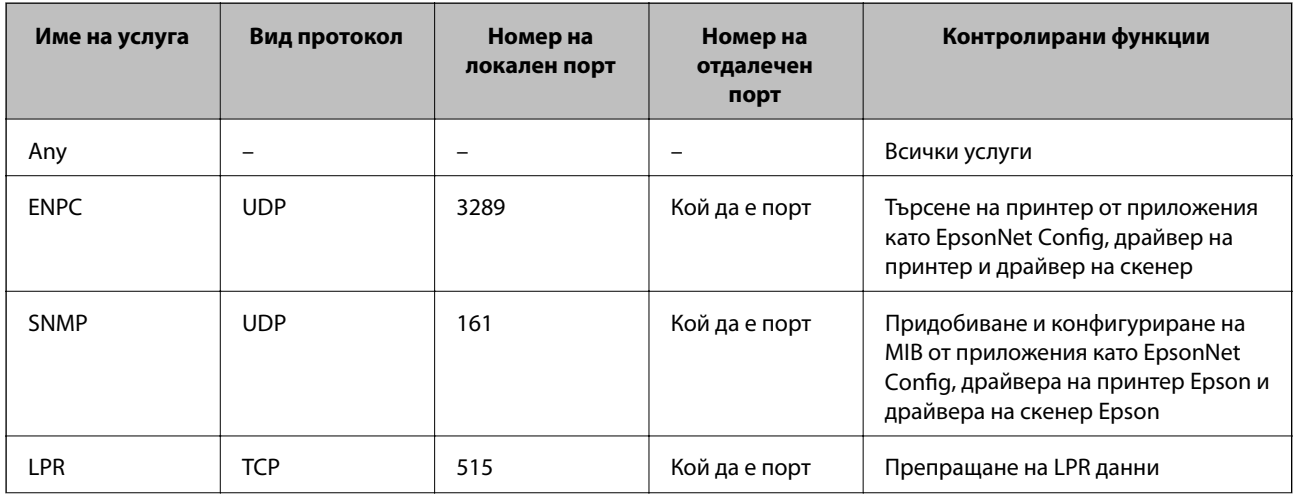

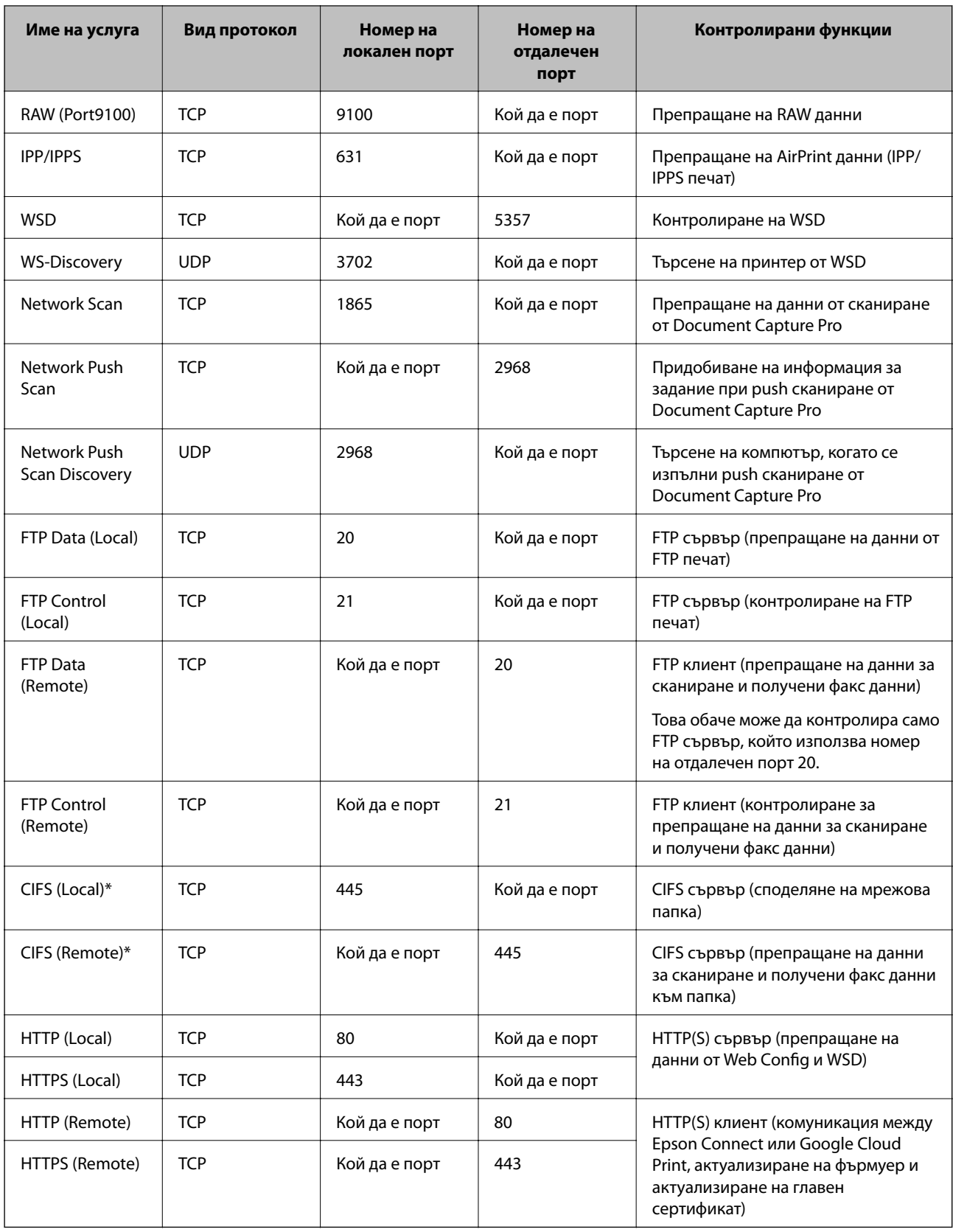

\*Ако искате да управлявате функции за препращане на данни за сканиране и получени факс данни, споделяне на мрежова папка или получаване на факс от PC-FAX, променете настройката на **Method of Choosing Port** към **Port Number** от **Service Name** и след това посочете номерата на портовете за CIFS и NetBIOS.

## <span id="page-25-0"></span>**Примери за конфигурация на IPsec/IP Filtering**

#### **Приемане само на IPsec пакети**

Този пример е за конфигуриране само на политика по подразбиране.

**Default Policy**:

- ❏ **IPsec/IP Filtering**: **Enable**
- ❏ **Access Control**: **IPsec**
- ❏ **Authentication Method**: **Pre-Shared Key**
- ❏ **Pre-Shared Key**: Въведете до 127 знака.

#### **Group Policy**:

Не конфигурирайте.

#### **Получаване на данни за отпечатване и настройки на принтера**

Този пример позволява предаване на информация за данни за печат и конфигурация на принтер от специализирани услуги.

#### **Default Policy**:

- ❏ **IPsec/IP Filtering**: **Enable**
- ❏ **Access Control**: **Refuse Access**

#### **Group Policy**:

- ❏ **Enable this Group Policy**: Поставете отметка в квадратчето.
- ❏ **Access Control**: **Permit Access**
- ❏ **Remote Address(Host)**: IP адрес на клиент
- ❏ **Method of Choosing Port**: **Service Name**
- ❏ **Service Name**: Поставете отметка за **ENPC**, **SNMP**, **HTTP (Local)**, **HTTPS (Local)** и **RAW (Port9100)**.

#### **Получаване на достъп само от определен IP адрес**

Този пример позволява на посочен IP адрес достъп до принтера.

**Default Policy**:

- ❏ **IPsec/IP Filtering**: **Enable**
- ❏ **Access Control**:**Refuse Access**

**Group Policy**:

- ❏ **Enable this Group Policy**: Поставете отметка в квадратчето.
- ❏ **Access Control**: **Permit Access**
- ❏ **Remote Address(Host)**: IP адрес на клиент на администратор

#### *Забележка:*

Независимо от конфигурацията на политиката, клиентът ще има възможност за достъп и конфигуриране на принтера.

## <span id="page-26-0"></span>**Конфигуриране на сертификат за IPsec/IP Filtering**

- 1. Влезте в Web Config на принтера и изберете **Network Security Settings** > **IPsec/IP Filtering** > **Certificate**.
- 2. Посочете сертификат за използване в **Use the following CA Certificate**. Можете да определите импортиран сертификат за други функции.
- 3. Посочете сертификат за използване в **Use the following Client Certificate**.

Можете да определите импортиран сертификат за други функции.

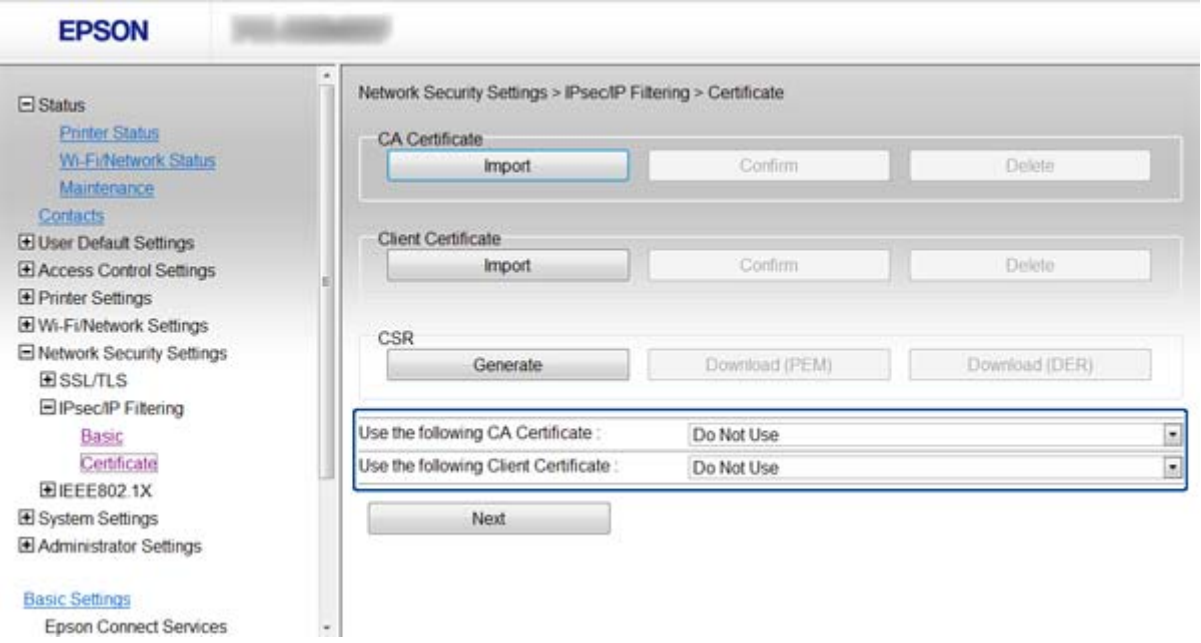

4. Щракнете върху **Next**.

Показва се съобщение за потвърждение.

5. Щракнете върху **OK**.

Принтерът се актуализира.

#### **Още по темата**

- & ["Достъп до Web Config" на страница 11](#page-10-0)
- & ["Получаване и импортиране на сертификат, подписан от сертифициращ орган" на страница 33](#page-32-0)

## **Използване на SNMPv3 протокол**

## **Конфигуриране на SNMPv3**

Ако принтерът поддържа SNMPv3 протокол, можете да наблюдавате и контролирате достъпа до принтера.

1. Влезте в Web Config на принтера и изберете **Wi-Fi/Network Settings** > **Services** > **Protocol** .

- 2. Въведете стойност за всеки елемент на **SNMPv3 Settings**.
- 3. Щракнете върху **Next**.

Показва се съобщение за потвърждение.

4. Щракнете върху **OK**.

Принтерът се актуализира.

#### **Още по темата**

- & ["Достъп до Web Config" на страница 11](#page-10-0)
- & "Елементи за настройка на SNMPv3" на страница 28

## **Елементи за настройка на SNMPv3**

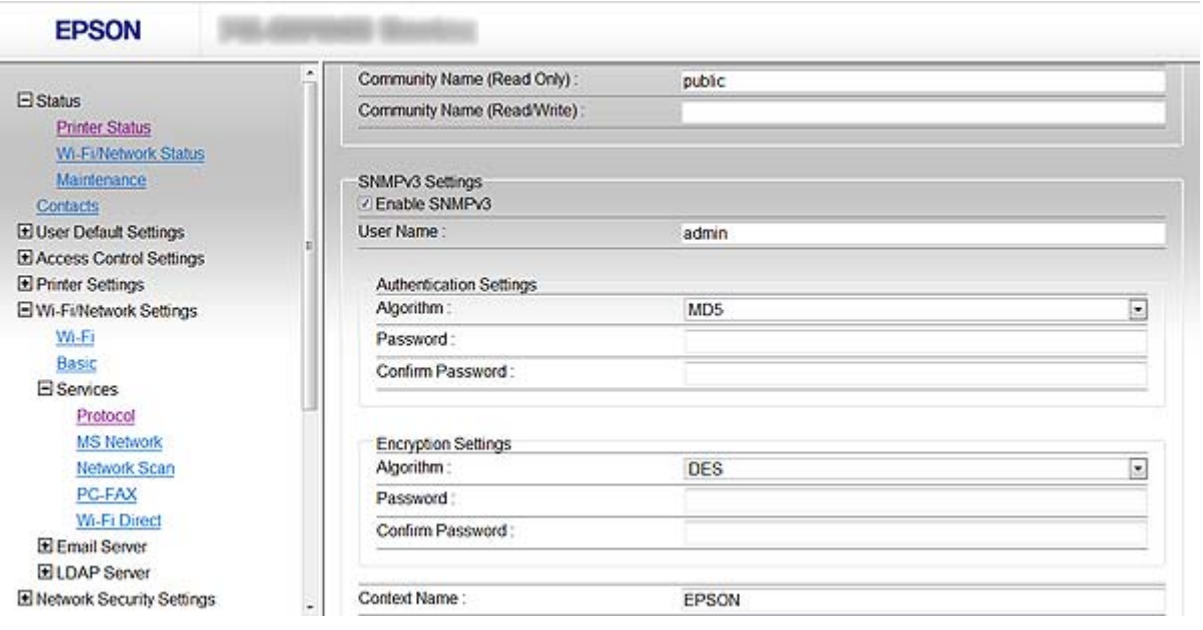

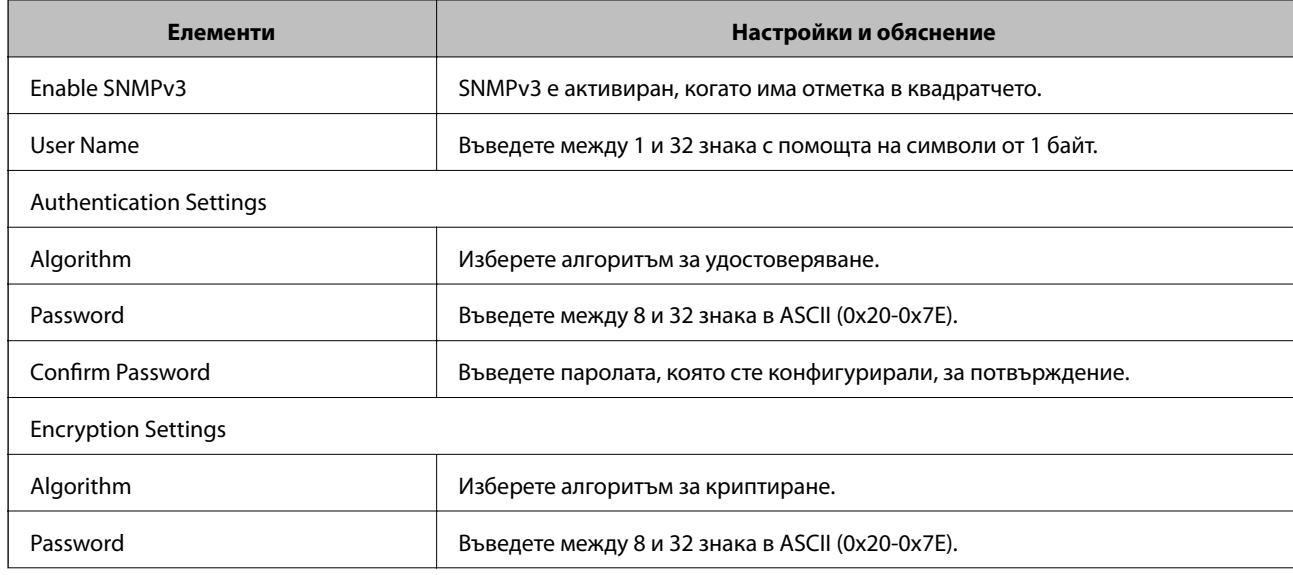

<span id="page-28-0"></span>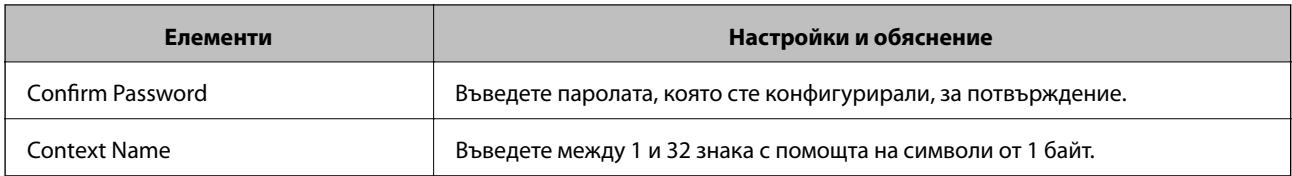

#### **Още по темата**

& ["Конфигуриране на SNMPv3" на страница 27](#page-26-0)

## **Свързване на принтера към мрежа IEEE802.1X**

## **Конфигуриране на мрежа IEEE802.1X**

Ако принтерът поддържа IEEE802.1X, можете да използвате принтера в мрежа с удостоверяване, която е свързана към RADIUS сървър и концентратор като удостоверител.

- 1. Влезте в Web Config на принтера и изберете **Network Security Settings** > **IEEE802.1X** > **Basic**.
- 2. Въведете стойност за всеки елемент.

Ако искате да използвате принтера в Wi-Fi мрежа, щракнете върху **Wi-Fi Setup** и изберете или въведете SSID.

#### *Забележка:*

Можете да споделяте настройки между Ethernet и Wi-Fi.

3. Щракнете върху **Next**.

Показва се съобщение за потвърждение.

4. Щракнете върху **OK**.

Принтерът се актуализира.

#### **Още по темата**

- & ["Достъп до Web Config" на страница 11](#page-10-0)
- & ["Елементи за настройка на мрежа IEEE802.1X" на страница 30](#page-29-0)
- & ["Няма достъп до принтера след конфигуриране на IEEE802.1X" на страница 57](#page-56-0)

## <span id="page-29-0"></span>**Елементи за настройка на мрежа IEEE802.1X**

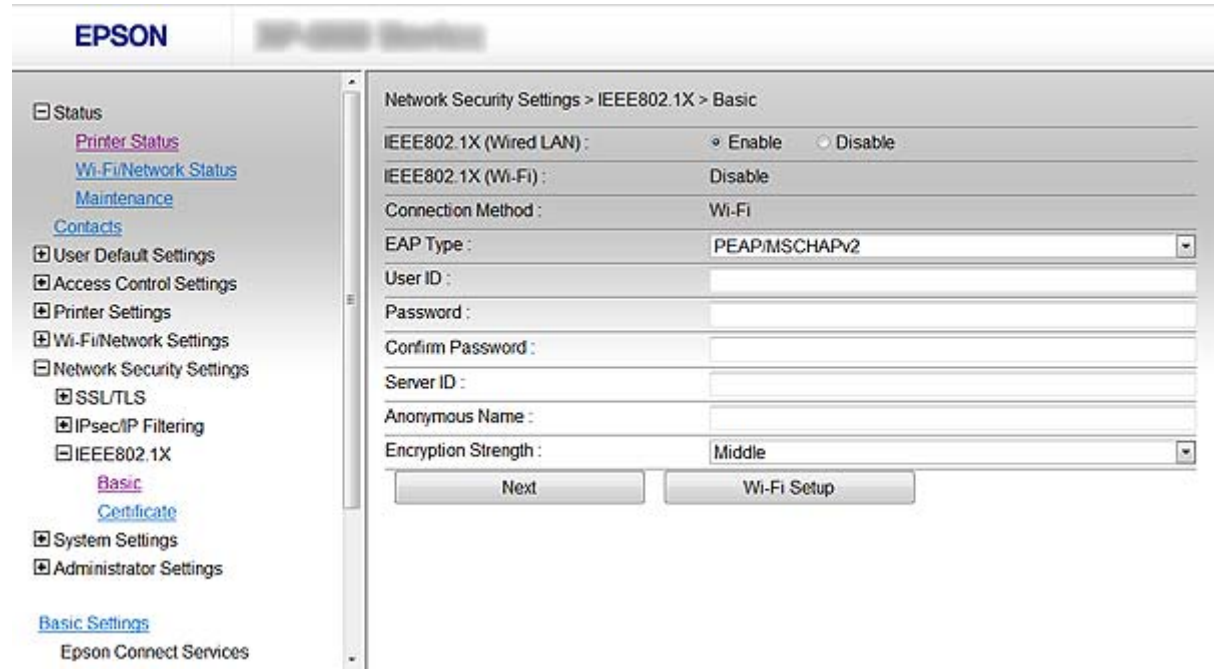

#### **Basic Settings**

Epson Connect Services

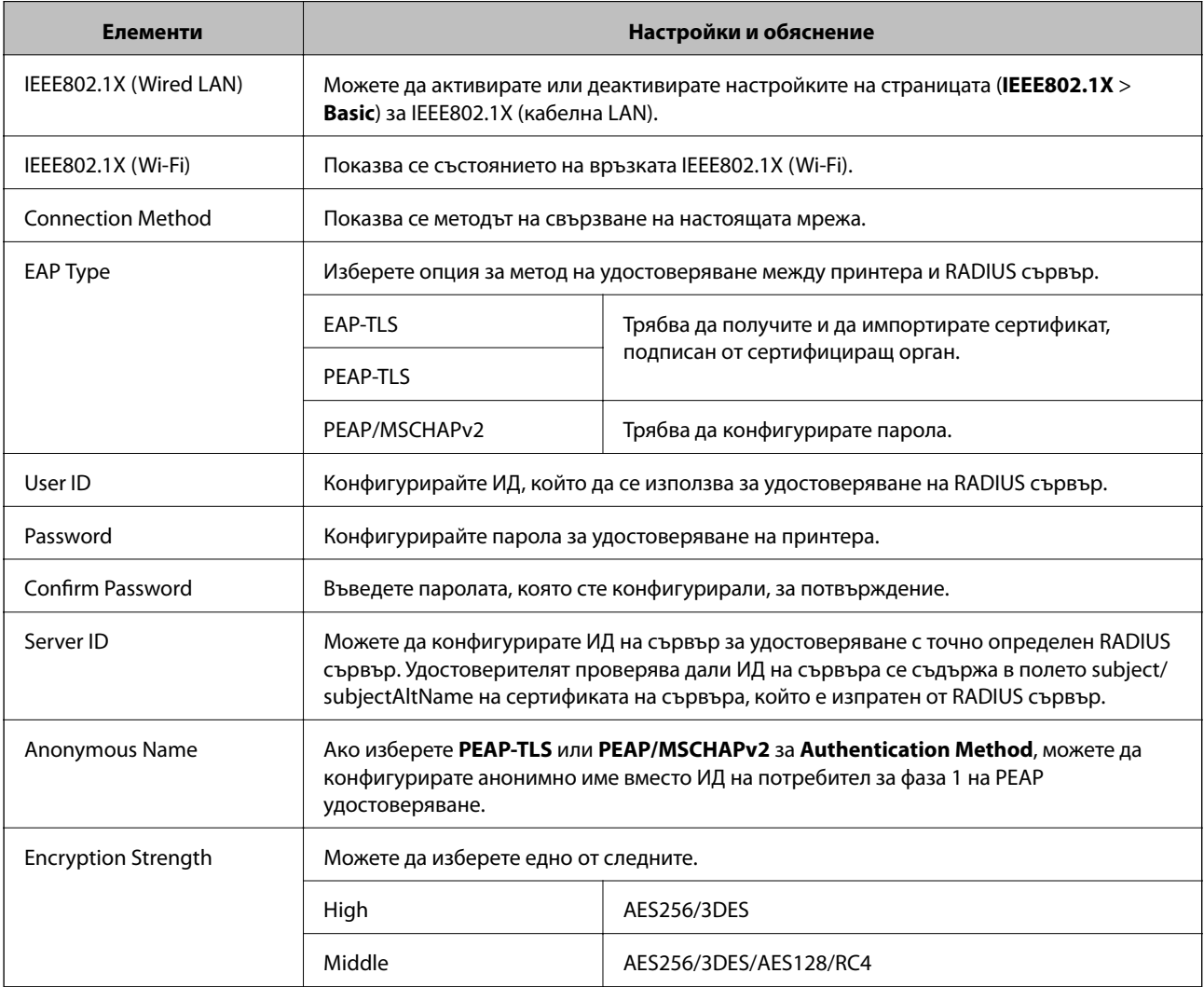

#### <span id="page-30-0"></span>**Още по темата**

& ["Конфигуриране на мрежа IEEE802.1X" на страница 29](#page-28-0)

## **Конфигуриране на сертификат за IEEE802.1X**

- 1. Влезте в Web Config на принтера и изберете **Network Security Settings** > **IEEE802.1X** > **Certificate**.
- 2. Посочете сертификат за използване в **Use the following CA Certificate**. Можете да определите импортиран сертификат за други функции.
- 3. Посочете сертификат за използване в **Use the following Client Certificate**. Можете да определите импортиран сертификат за други функции.

![](_page_30_Picture_112.jpeg)

4. Щракнете върху **Next**.

Показва се съобщение за потвърждение.

5. Щракнете върху **OK**.

Принтерът се актуализира.

#### **Още по темата**

- & ["Достъп до Web Config" на страница 11](#page-10-0)
- & ["Получаване и импортиране на сертификат, подписан от сертифициращ орган" на страница 33](#page-32-0)

### **Проверка на състоянието на мрежа IEEE802.1X**

Можете да проверите състоянието на IEEE802.1X чрез отпечатване на лист за състоянието на мрежата. За повече информация относно отпечатването на лист за състоянието на мрежата вижте документацията на принтера.

<span id="page-31-0"></span>![](_page_31_Picture_163.jpeg)

## **Използване на цифров сертификат**

## **Относно цифрово сертифициране**

❏ Сертификат, подписан от сертифициращ орган

Сертификат, подписан от сертифициращ орган (CA), трябва да се получи от сертифициращ орган. Можете да осигурите сигурни комуникации с помощта на сертификат, подписан от сертифициращ орган. Можете да използвате сертификат, подписан от сертифициращ орган, за всяка функция за сигурност.

❏ Сертификат на сертифициращ орган

Сертификатът на сертифициращ орган показва, че трета страна е проверила самоличността на сървър. Това е ключов компонент в стила на сигурност "мрежа на доверие". Трябва да получите сертификат на сертифициращ орган за удостоверяване на сървъра от сертифициращия орган, който го издава.

<span id="page-32-0"></span>❏ Самоподписан сертификат

Самоподписаният сертификат е сертификат, който принтерът издава и подписва сам. Този сертификат е ненадежден и не може да се избегне неправомерна смяна на самоличността. Ако използвате този сертификат за SSL/TLS сертификат, на браузъра може да се показва предупреждение за сигурност. Можете да използвате този сертификат само за SSL/TLS комуникация.

#### **Още по темата**

- $\blacktriangleright$  ["Сравнение между функциите на Web Config и EpsonNet Config" на страница 14](#page-13-0)
- & "Получаване и импортиране на сертификат, подписан от сертифициращ орган" на страница 33
- & ["Изтриване на сертификат, подписан от сертифициращ орган" на страница 36](#page-35-0)
- & ["Актуализиране на самоподписан сертификат" на страница 37](#page-36-0)

## **Получаване и импортиране на сертификат, подписан от сертифициращ орган**

#### **Получаване на сертификат, подписан от сертифициращ орган**

За да получите сертификат, подписан от сертифициращ орган, създайте CSR (заявка за подписване на сертификат) и я приложете по отношение на сертифициращия орган. Можете да създадете CSR с помощта на компютър и Web Config на принтера.

Следвайте стъпките, за да създадете CSR и да получите сертификат, подписан от сертифициращ орган, с помощта на Web Config. Когато създавате CSR с помощта на Web Config, сертификатът е във формат PEM/ DER.

- 1. Влезте в Web Config на принтера и изберете **Network Security Settings** > **SSL/TLS**, **IPsec/IP Filtering** или **IEEE802.1X** > **Certificate**.
- 2. Щракнете върху **Generate** на **CSR**.

Отваря се страница за създаване на CSR.

3. Въведете стойност за всеки елемент.

#### *Забележка:*

Наличната дължина на ключа и съкращенията варират според сертифициращия орган. Създайте заявка съгласно правилата на всеки сертифициращ орган.

4. Щракнете върху **OK**.

Показва се съобщение за завършване.

- 5. Изберете **Network Security Settings** > **SSL/TLS**, **IPsec/IP Filtering** или **IEEE802.1X** > **Certificate**.
- 6. Щракнете върху един от бутоните за изтегляне на **CSR** в съответствие с определения формат от всеки сертифициращ орган, за да изтеглите CSR на компютър.

#### c*Важно:*

Не генерирайте CSR отново. Ако го направите, може да не е възможно да импортирате издаден сертификат, подписан от сертифициращ орган.

7. Изпратете CSR на сертифициращ орган и получете сертификат, подписан от сертифициращ орган.

Следвайте правилата на всеки сертифициращ орган относно метода и формата на изпращане.

8. Запазете издадения сертификат, подписан от сертифициращ орган, на компютър, свързан към принтера.

Получаването на сертификат, подписан от сертифициращ орган, е завършено, когато запазите сертификата в определена дестинация.

#### **Още по темата**

- & ["Достъп до Web Config" на страница 11](#page-10-0)
- & "Елементи за настройка на CSR" на страница 34
- & ["Импортиране на сертификат, подписан от сертифициращ орган" на страница 35](#page-34-0)

#### *Елементи за настройка на CSR*

![](_page_33_Picture_102.jpeg)

![](_page_33_Picture_103.jpeg)

#### <span id="page-34-0"></span>**Още по темата**

& ["Получаване на сертификат, подписан от сертифициращ орган" на страница 33](#page-32-0)

#### **Импортиране на сертификат, подписан от сертифициращ орган**

#### **Предважно:**

- ❏ Уверете се, че датата и часът на принтера са настроени правилно.
- ❏ Ако получавате сертификат с помощта на CSR, създадена от Web Config, можете да импортирате сертификат веднъж.
- 1. Влезте в Web Config на принтера и изберете **Network Security Settings** > **SSL/TLS**, **IPsec/IP Filtering** или **IEEE802.1X** > **Certificate**.

#### 2. Щракнете върху **Import**.

Отваря се страница за импортиране на сертификат.

3. Въведете стойност за всеки елемент.

В зависимост от това къде създавате CSR и какъв е файловия формат на сертификата, необходимите настройки може да се различават. Въведете стойности на изискваните елементи според следното.

- ❏ Сертификат във формат PEM/DER, получен от Web Config
	- ❏ **Private Key**: Не конфигурирайте, защото принтерът съдържа личен ключ.
	- ❏ **Password**: Не конфигурирайте.
	- ❏ **CA Certificate 1**/**CA Certificate 2**: По желание
- ❏ Сертификат във формат PEM/DER, получен от компютър
	- ❏ **Private Key**: Трябва да зададете.
	- ❏ **Password**: Не конфигурирайте.
	- ❏ **CA Certificate 1**/**CA Certificate 2**: По желание
- ❏ Сертификат във формат PKCS#12, получен от компютър
	- ❏ **Private Key**: Не конфигурирайте.
	- ❏ **Password**: По желание
	- ❏ **CA Certificate 1**/**CA Certificate 2**: Не конфигурирайте.
- 4. Щракнете върху **OK**.

Показва се съобщение за завършване.

#### *Забележка:*

Щракнете върху *Confirm*, за да се провери информацията за сертификата.

#### **Още по темата**

& ["Достъп до Web Config" на страница 11](#page-10-0)

& ["Елементи за настройка на импортиране на сертификат, подписан от сертифициращ орган" на](#page-35-0) [страница 36](#page-35-0)

<span id="page-35-0"></span>*Елементи за настройка на импортиране на сертификат, подписан от сертифициращ орган*

![](_page_35_Picture_86.jpeg)

![](_page_35_Picture_87.jpeg)

#### **Още по темата**

& ["Импортиране на сертификат, подписан от сертифициращ орган" на страница 35](#page-34-0)

## **Изтриване на сертификат, подписан от сертифициращ орган**

Можете да изтриете импортиран сертификат, когато сертификатът е изтекъл или когато вече не е необходима криптирана връзка.

## <span id="page-36-0"></span>c*Важно:*

Ако получавате сертификат с помощта на CSR, създадена от Web Config, не можете да импортирате изтрит сертификат отново. В този случай създайте CSR и получете сертификат отново.

- 1. Влезте в Web Config на принтера и изберете **Network Security Settings** > **SSL/TLS**, **IPsec/IP Filtering** или **IEEE802.1X** > **Certificate**.
- 2. Щракнете върху **Delete**.

Показва се съобщение за потвърждение.

3. Щракнете върху **OK**.

#### **Още по темата**

 $\rightarrow$  ["Достъп до Web Config" на страница 11](#page-10-0)

### **Актуализиране на самоподписан сертификат**

Ако принтерът поддържа функция за HTTPS сървър, можете да актуализирате самоподписан сертификат. При достъп до Web Config с помощта на самоподписан сертификат, се появява предупредително съобщение.

Използвайте самоподписан сертификат временно, докато получите и импортирате сертификат, подписан от сертифициращ орган.

- 1. Влезте в Web Config на принтера и изберете **Network Security Settings** > **SSL/TLS** > **Certificate**.
- 2. Щракнете върху **Update**.
- 3. Въведете **Common Name**.

Въведете IP адрес или идентификатор, като например FQDN име за принтера. Можете да въведете между 1 и 128 знака.

#### *Забележка:*

Можете да отделите идентификационно име (CN) със запетаи.

4. Посочете срок на валидност на сертификата.

![](_page_37_Picture_60.jpeg)

5. Щракнете върху **Next**.

Показва се съобщение за потвърждение.

6. Щракнете върху **OK**.

Принтерът се актуализира.

#### *Забележка:*

Щракнете върху *Confirm*, за да се провери информацията за сертификата.

#### **Още по темата**

& ["Достъп до Web Config" на страница 11](#page-10-0)

## <span id="page-38-0"></span>**Функции за настройка на дестинация**

Можете да използвате списъка с контакти на принтера или LDAP сървъра, за да изберете дестинация за функциите за сканиране и факс.

#### *Забележка:*

- ❏ Наличните функции може да са различни според модела. За повече информация вижте документацията на принтера.
- ❏ Можете да превключвате между списъка с контакти на вашия принтер и на LDAP с помощта на контролния панел на принтера.
- $□$  За да използвате функцията за имейл, трябва да конфигурирате сървър за електронна поща.

#### **Още по темата**

- & "Конфигуриране на контакти" на страница 39
- & ["Използване на LDAP сървъра" на страница 43](#page-42-0)
- & ["Използване на сървър за електронна поща" на страница 47](#page-46-0)

## **Конфигуриране на контакти**

Списъкът с контакти може да включва следните видове дестинации:

- ❏ **Fax**: Дестинация за факс
- ❏ **Email**: Дестинация за имейл
- ❏ **Network Folder (SMB)**/**FTP**: Дестинация за данни от сканиране и данни за препращане на факс

### **Сравнение между конфигурациите на контакти**

Има три инструмента за конфигуриране на контактите на принтера: Web Config, EpsonNet Config и контролния панел на принтера. Разликите между трите инструмента са изброени в таблицата по-долу.

![](_page_38_Picture_167.jpeg)

<span id="page-39-0"></span>![](_page_39_Picture_167.jpeg)

#### *Забележка:*

❏ EpsonNet Config може да импортира и експортира информация като списъци с контакти и списъци с ограничения за потребителски функции. За повече информация вижте документацията или менюто за помощ на EpsonNet Config.

❏ Можете също така да конфигурирате факс дестинацията, използвайки FAX Utility.

### **Регистриране на дестинация за контакти**

- 1. Влезте в Web Config на принтера и изберете **Contacts**.
- 2. Щракнете върху **Add** за номера, който искате да регистрирате.
- 3. Изберете типа на дестинацията в опция **Type**.

#### *Забележка:*

Не можете да промените опцията *Type* след завършване на регистрацията. Ако искате да промените типа, изтрийте дестинацията и след това я регистрирайте отново.

- 4. Изберете **Next**.
- 5. Въведете стойност за всеки елемент, а след това щракнете върху **Apply**.

#### **Още по темата**

- $\rightarrow$  ["Достъп до Web Config" на страница 11](#page-10-0)
- & ["Елементи за настройка на дестинация" на страница 41](#page-40-0)

Printer Information

#### **Конфигуриране на дестинация за сканирания и факсове**

## <span id="page-40-0"></span>**Елементи за настройка на дестинация**

![](_page_40_Picture_84.jpeg)

![](_page_40_Picture_85.jpeg)

<span id="page-41-0"></span>![](_page_41_Picture_104.jpeg)

#### **Още по темата**

& ["Регистриране на дестинация за контакти" на страница 40](#page-39-0)

## **Регистриране на дестинации като група**

Ако типът на дестинацията е с настройка **Fax** или **Email**, можете да регистрирате дестинациите като група.

- 1. Влезте в Web Config на принтера и изберете **Contacts**.
- 2. Щракнете върху **Add** за номера, който искате да регистрирате.
- 3. Изберете група от **Type**.
- 4. Щракнете върху **Next**.

Показват се наличните дестинации.

5. Въведете **Name** и **Index Word**.

<span id="page-42-0"></span>6. Изберете дестинации, които искате да регистрирате от изброените контакти.

![](_page_42_Picture_100.jpeg)

Дестинациите могат да бъдат регистрирани на множество групи.

7. Щракнете върху **Apply**.

#### **Още по темата**

 $\rightarrow$  ["Достъп до Web Config" на страница 11](#page-10-0)

## **Използване на LDAP сървъра**

Можете да използвате LDAP сървъра за предоставяне на информация относно дестинация за факс и електронна поща. Трябва да конфигурирате настройките за търсене, преди да използвате информацията на LDAP сървъра.

## **Конфигуриране на LDAP сървъра**

- 1. Влезте в Web Config на принтера и изберете **Wi-Fi/Network Settings** > **LDAP Server** > **Basic**.
- 2. Въведете стойност за всеки елемент.
- 3. Изберете **OK**.

Показват се настройките, които сте избрали.

#### **Още по темата**

& ["Достъп до Web Config" на страница 11](#page-10-0)

& "Елементи за настройка на LDAP сървъра" на страница 44

## **Елементи за настройка на LDAP сървъра**

![](_page_43_Picture_104.jpeg)

![](_page_43_Picture_105.jpeg)

Ако изберете **Kerberos Authentication** за **Authentication Method**, въведете стойност за всеки елемент:

<span id="page-44-0"></span>![](_page_44_Picture_94.jpeg)

#### **Още по темата**

& ["Конфигуриране на LDAP сървъра" на страница 43](#page-42-0)

## **Конфигуриране на настройките за търсене на LDAP сървъра**

- 1. Влезте в Web Config на принтера и изберете **Wi-Fi/Network Settings** > **LDAP Server** > **Search Settings**.
- 2. Въведете стойност за всеки елемент.
- 3. Щракнете върху **OK**, за да се покаже резултатът от настройките. Показват се настройките, които сте избрали.

#### **Още по темата**

- & ["Достъп до Web Config" на страница 11](#page-10-0)
- & "Елементи за настройка на търсене на LDAP сървъра" на страница 45

### **Елементи за настройка на търсене на LDAP сървъра**

![](_page_44_Picture_95.jpeg)

<span id="page-45-0"></span>![](_page_45_Picture_161.jpeg)

#### **Още по темата**

& ["Конфигуриране на настройките за търсене на LDAP сървъра" на страница 45](#page-44-0)

## **Проверка на връзката с LDAP сървъра**

- 1. Влезте в Web Config на принтера и изберете **Wi-Fi/Network Settings** > **LDAP Server** > **Connection Test**.
- 2. Изберете **Start**.

Стартира се диагностика на връзката. След диагностиката се показва доклад от проверката.

#### **Още по темата**

- & ["Достъп до Web Config" на страница 11](#page-10-0)
- & ["Позовавания при диагностика на връзката с LDAP сървъра" на страница 47](#page-46-0)

### <span id="page-46-0"></span>**Позовавания при диагностика на връзката с LDAP сървъра**

![](_page_46_Picture_192.jpeg)

#### **Още по темата**

& ["Проверка на връзката с LDAP сървъра" на страница 46](#page-45-0)

## **Използване на сървър за електронна поща**

Ако искате да изпратите данни от сканиране и факс по имейл или ако искате да използвате функцията за имейл известия, трябва да конфигурирате сървър за електронна поща.

### **Конфигуриране на сървър за електронна поща**

- 1. Влезте в Web Config на принтера и изберете **Wi-Fi/Network Settings** > **Email Server** > **Basic**.
- 2. Въведете стойност за всеки елемент.
- 3. Изберете **OK**.

Показват се настройките, които сте избрали.

#### **Още по темата**

- & ["Достъп до Web Config" на страница 11](#page-10-0)
- & ["Елементи за настройка на сървъра за електронна поща" на страница 48](#page-47-0)

### <span id="page-47-0"></span>**Елементи за настройка на сървъра за електронна поща**

![](_page_47_Picture_113.jpeg)

Epson Connect Services Google Cloud Print Services

![](_page_47_Picture_114.jpeg)

<span id="page-48-0"></span>![](_page_48_Picture_137.jpeg)

#### **Още по темата**

& ["Конфигуриране на сървър за електронна поща" на страница 47](#page-46-0)

## **Проверка на връзката с пощенския сървър**

- 1. Влезте в Web Config на принтера и изберете **Wi-Fi/Network Settings** > **Email Server** > **Connection Test**.
- 2. Изберете **Start**.

Стартира се диагностика на връзката. След диагностиката се показва доклад от проверката.

#### **Още по темата**

- $\rightarrow$  ["Достъп до Web Config" на страница 11](#page-10-0)
- & "Позовавания при диагностика на връзката с пощенския сървър" на страница 49

### **Позовавания при диагностика на връзката с пощенския сървър**

![](_page_48_Picture_138.jpeg)

#### **Още по темата**

& "Проверка на връзката с пощенския сървър" на страница 49

## <span id="page-49-0"></span>**Ограничаване на потребителски функции**

Можете да създадете до 10 уникални потребители и да ограничите наличните функции на принтера за всеки потребител. Потребителите трябва да влизат в системата с потребителско име и парола, като използват контролния панел на принтера. Потребителите могат да излизат ръчно или принтерът ще ги изхвърли автоматично след определен период от време.

Ако искате да ограничите отпечатването от драйвера на принтера и скенера, използвайте специален драйвер за принтера.

Ако използвате принтера от компютър с Windows, можете да зададете потребителско име и парола за драйвера на принтера и скенера предварително. Принтерът ще разпознава потребителя автоматично при използване на компютъра и няма да се налага да въвеждате парола всеки път. За повече информация относно конфигурирането на драйвера вижте помощта за драйвера.

Не можете да използвате тази функция с Mac OS X.

## **Конфигуриране на потребителски функции**

1. Влезте в Web Config на принтера и изберете **Access Control Settings** > **Basic**.

2. Поставете отметка в квадратчето **Enables Access Control** и щракнете върху **OK**.

#### c*Важно:*

Ако махнете отметката от квадратчето *Allows printing and scanning without authentication information*, няма да се получават неудостоверени задачи от следните източници:

- ❏ Драйвера по подразбиране за операционната система
- ❏ PCL драйвер на принтер/PostScript драйвер на принтер
- ❏ Уеб услуги, като например Epson Connect и Google Cloud Print
- ❏ Смартфони и други мобилни устройства

![](_page_50_Picture_119.jpeg)

- 3. Изберете **Access Control Settings** > **User Settings**.
- 4. Щракнете върху **Add**, след това въведете стойност за всеки елемент.
- 5. Щракнете върху **Apply**.

#### *Забележка:*

*Delete* се показва, когато редактирате регистриран потребител. Щракнете върху него, за да изтриете потребител.

Чрез EpsonNet Config можете да импортирате и експортирате списък с потребителски функции. За повече информация вижте документацията или менюто за помощ на EpsonNet Config.

#### **Още по темата**

- & ["Достъп до Web Config" на страница 11](#page-10-0)
- & ["Елементи за настройка на потребителски функции" на страница 52](#page-51-0)

### <span id="page-51-0"></span>**Елементи за настройка на потребителски функции**

![](_page_51_Picture_72.jpeg)

![](_page_51_Picture_73.jpeg)

#### **Още по темата**

& ["Конфигуриране на потребителски функции" на страница 50](#page-49-0)

## **Конфигуриране на администраторската парола**

Когато зададете администраторска парола, клиентите няма да могат да променят настройките.

1. Влезте в Web Config на принтера и изберете **Administrator Settings** > **Change Administrator Password**.

2. Въведете парола в **New Password** и **Confirm New Password**.

Ако искате да промените паролата, въведете текущата парола.

![](_page_52_Picture_59.jpeg)

#### 3. Изберете **OK**.

#### *Забележка:*

Администраторската парола е същата за Web Config, EpsonNet Config и контролния панел на принтера.

Ако забравите администраторската парола, свържете се с поддръжката на Epson. За контакти вижте документацията към принтера.

#### **Още по темата**

& ["Достъп до Web Config" на страница 11](#page-10-0)

# <span id="page-53-0"></span>**Отстраняване на проблеми**

## **Съвети за отстраняване на проблеми**

Можете да намерите повече информация в следните ръководства.

❏ Ръководство на потребителя (PDF ръководство)

Предлага указания за използване на принтера, смяна на мастилници, поддръжка и отстраняване на проблеми.

❏ Мрежово ръководство (PDF ръководство)

Предлага указания за мрежовите настройки на вашия компютър, смартфон или принтер, както и за отстраняване на проблеми.

❏ Портал Epson Connect

#### <https://www.epsonconnect.com/>

Предлага информация за функциите на Epson Connect и за отстраняване на проблеми.

## **Проблеми при използване на мрежов софтуер**

## **Няма достъп до Web Config**

#### **Конфигуриран ли е правилно IP адресът на принтера?**

Конфигурирайте IP адреса с помощта на EpsonNet Config или контролния панел на принтера. Можете да проверите текущата информация за настройка с лист за състоянието на мрежата или от контролния панел на принтера.

#### **Дали Encryption Strength за SSL/TLS е с настройка High?**

Ако **High** е избрано за **Encryption Strength**, Web Config е достъпно само в браузър, поддържащ AES (256 битово) или 3DES (168-битово) криптиране. Проверете какво криптиране поддържа вашият браузър.

#### Появява се съобщението "Изтекъл" при достъп до Web Config чрез SSL комуникация (https).

Ако сертификатът е изтекъл, получете сертификата отново. Ако съобщението се появява преди датата на неговото изтичане, уверете се, че датата на принтера е конфигурирана правилно.

#### **Появява се съобщението "Името на сертификата за сигурност не съвпада с..." при достъп до Web Config чрез SSL комуникация (https).**

IP адресът на принтера, въведен за **Common Name** за създаване на самоподписан сертификат или CSR, не съвпада с адреса, вписан в браузъра. Получете и импортирайте сертификат отново или сменете името на принтера.

#### **Осъществява се достъп до принтера през прокси сървър.**

Ако използвате прокси сървър с вашия принтер, трябва да конфигурирате прокси настройките на вашия браузър.

#### <span id="page-54-0"></span>❏ Windows:

Изберете **Контролен панел** > **Мрежа и интернет** > **Опции за интернет** > **Връзки** > **LAN настройки** > **Прокси сървър** и след това изберете да не се използва прокси сървър за локални адреси.

#### ❏ Mac OS X:

Изберете **System Preferences** > **Network** > **Advanced** > **Proxies** и след това регистрирайте локалния адрес за **Bypass proxy settings for these Hosts & Domains**.

Пример:

192.168.1.\*: Локален адрес 192.168.1.XXX, маска на подмрежа 255.255.255.0

192.168.\*.\*: Локален адрес 192.168.XXX.XXX, маска на подмрежа 255.255.0.0

#### **Още по темата**

& ["Достъп до Web Config" на страница 11](#page-10-0)

## **Името на модела и/или IP адресът не се показват на EpsonNet Config**

#### **Избрахте ли Блокирай, Отказ или Изключване, когато се появи екранът за защитата на Windows или защитната стена?**

Ако изберете **Блокирай**, **Отказ** или **Изключване**, IP адресът и името на модела няма да се показват на EpsonNet Config или EpsonNet Setup.

За да коригирате това, регистрирайте EpsonNet Config като изключение с помощта на защитната стена на Windows и търговски софтуер за сигурност. Ако използвате антивирусна програма или програма за сигурност, затворете я и след това се опитайте да използвате EpsonNet Config.

#### **Дали зададеното време на изчакване за грешка в комуникацията е твърде кратко?**

Изпълнете EpsonNet Config и изберете **Tools** > **Options** > **Timeout**, а след това увеличете продължителността на времето за настройката **Communication Error**. Имайте предвид, че това може да накара EpsonNet Config да работи по-бавно.

#### **Още по темата**

- $\rightarrow$  ["Изпълнение на EpsonNet Config Windows" на страница 13](#page-12-0)
- $\rightarrow$  ["Изпълнение на EpsonNet Config Mac OS X" на страница 13](#page-12-0)

## **Проблеми при използване на функциите за мрежова сигурност**

### **Забравен предварително споделен ключ**

#### **Конфигурирайте ключа отново с помощта на Web Config.**

За да промените ключа, влезте в Web Config на принтера и изберете **Network Security Settings** > **IPsec/IP Filtering** > **Default Policy** или **Group Policy**.

## <span id="page-55-0"></span>**Не може да комуникира с IPsec комуникация**

#### **Използвате ли неподдържан алгоритъм за настройките на компютъра?**

Принтерът поддържа следните алгоритми.

![](_page_55_Picture_145.jpeg)

\*Наличният метод може да се различава според модела.

#### **Още по темата**

 $\blacktriangleright$  ["Конфигуриране на IPsec/IP Filtering" на страница 19](#page-18-0)

### **Не може да комуникира внезапно**

#### **Дали IP адресът на принтера е невалиден или е променен?**

Забранете IPsec от контролния панел на принтера.

Ако DHCP не е актуален или се рестартира, или IPv6 адресът не е актуален или не е получен, то IP адресът, регистриран за Web Config на принтера (**Network Security Settings** > **IPsec/IP Filtering** > **Group Policy** > **Local Address(Printer)**), не може да бъде намерен.

Използвайте статичен IP адрес.

#### **Дали IP адресът на компютъра е невалиден или е променен?**

Забранете IPsec от контролния панел на принтера.

Ако DHCP не е актуален или се рестартира, или IPv6 адресът не е актуален или не е получен, то IP адресът, регистриран за Web Config на принтера (**Network Security Settings** > **IPsec/IP Filtering** > **Group Policy** > **Remote Address(Host)**), не може да бъде намерен.

<span id="page-56-0"></span>Използвайте статичен IP адрес.

#### **Още по темата**

& ["Конфигуриране на IPsec/IP Filtering" на страница 19](#page-18-0)

### **Не може да се създаде сигурен IPP порт за печат**

#### **Посочен ли е правилният сертификат като сертификат на сървъра за SSL/TLS комуникация?**

Ако посоченият сертификат не е правилен, създаването на порт може да е неуспешно. Уверете се, че използвате правилния сертификат.

#### **Импортиран ли е сертификат на сертифициращ орган на компютъра за достъп до принтера?**

Ако не е импортиран сертификат на сертифициращ орган на компютъра, създаването на порт може да е неуспешно. Уверете се, че е импортиран сертификат на сертифициращ орган.

#### **Още по темата**

 $\blacktriangleright$  ["Конфигуриране на IPsec/IP Filtering" на страница 19](#page-18-0)

### **Няма достъп до принтера след конфигуриране на IEEE802.1X**

#### **Настройките може да са неправилни.**

Забранете IEEE802.1X и Wi-Fi от контролния панел на принтера. Свържете принтера и компютъра, и след това конфигурирайте IEEE802.1X отново.

#### **Още по темата**

 $\blacktriangleright$  ["Конфигуриране на мрежа IEEE802.1X" на страница 29](#page-28-0)

## **Проблеми при използване на цифров сертификат**

## **Не може да се импортира сертификат, подписан от сертифициращ орган**

#### **Съвпада ли информацията на сертификата, подписан от сертифициращ орган, и на CSR?**

Ако на сертификата, подписан от сертифициращ орган, и на CSR няма еднаква информация, CSR не може да се импортира. Проверете следното:

❏ Опитвате ли се да импортирате сертификата към устройство, което няма същата информация? Проверете информацията на CSR и след това импортирайте сертификата към устройство, което има същата информация.

❏ Презаписахте ли запазената в принтера CSR след изпращането й на сертифициращ орган? Получете сертификата, подписан от сертифициращ орган, отново с CSR.

#### **Отстраняване на проблеми**

#### <span id="page-57-0"></span>**Дали сертификатът, подписан от сертифициращ орган, е по-голям от 5 KB?**

Не може да импортирате сертификат, подписан от сертифициращ орган, който е по-голям от 5 KB.

#### **Правилна ли е паролата за импортиране на сертификата?**

Ако забравите паролата си, не можете да импортирате сертификата.

#### **Още по темата**

& ["Импортиране на сертификат, подписан от сертифициращ орган" на страница 35](#page-34-0)

### **Не може да се актуализира самоподписан сертификат**

#### **Въведено ли е Common Name?**

Трябва да е въведено **Common Name**.

#### **Въведени ли са неподдържани знаци за Common Name? Например, не се поддържа японски език.**

Въведете между 1 и 128 знака във формат IPv4, IPv6, име на хост или FQDN в ASCII (0x20-0x7E).

#### **Включени ли са запетая или интервал в Common Name?**

Ако е въведена запетая, **Common Name** се разделя в тази точка. Ако е въведен само интервал преди или след запетая, възниква грешка.

#### **Още по темата**

& ["Актуализиране на самоподписан сертификат" на страница 37](#page-36-0)

### **Не може да се създаде CSR**

#### **Въведено ли е Common Name?**

Трябва да е въведено **Common Name**.

#### **Въведени ли са неподдържани знаци за Common Name, Organization, Organizational Unit, Locality, State/Province? Например, не се поддържа японски език.**

Въведете знаци във формат IPv4, IPv6, име на хост или FQDN в ASCII (0x20-0x7E).

#### **Включени ли са запетая или интервал в Common Name?**

Ако е въведена запетая, **Common Name** се разделя в тази точка. Ако е въведен само интервал преди или след запетая, възниква грешка.

#### **Още по темата**

& ["Получаване на сертификат, подписан от сертифициращ орган" на страница 33](#page-32-0)

## <span id="page-58-0"></span>**Появява се предупреждение за цифров сертификат**

![](_page_58_Picture_149.jpeg)

<span id="page-59-0"></span>![](_page_59_Picture_171.jpeg)

#### **Още по темата**

& ["Относно цифрово сертифициране" на страница 32](#page-31-0)

## **Изтриване на сертификат, подписан от сертифициращ орган, по погрешка**

#### **Има ли файл с резервно копие на сертификата?**

Ако имате резервно копие на файла, импортирайте сертификата отново.

#### **Отстраняване на проблеми**

<span id="page-60-0"></span>Ако получавате сертификат с помощта на CSR, създадена от Web Config, не можете да импортирате изтрит сертификат отново. Създайте CSR и получете нов сертификат.

#### **Още по темата**

& ["Изтриване на сертификат, подписан от сертифициращ орган" на страница 36](#page-35-0)

## **Проблеми при печат**

## **Не може да се отпечатва с AirPrint**

#### **AirPrint деактивиран ли е?**

За да активирате AirPrint, отидете на Web Config на принтера и изберете **AirPrint Setup** и след това щракнете върху **Enable AirPrint**.

### **Отпечатани произволни символи**

#### **Правилна ли е настройката на порта за печат?**

Уверете се, че портът за печат на инсталирания драйвер и принтера съвпадат.

#### **Още по темата**

 $\blacktriangleright$  ["Конфигуриране за споделяне на принтера — Windows" на страница 70](#page-69-0)

# <span id="page-61-0"></span>**Приложение**

## **Получаване на имейл известия при възникване на събития**

### **За имейл известията**

Можете да използвате тази функция, за да получавате предупреждения по имейл при възникване на събития, като например изчерпване на хартията на принтера. Можете да регистрирате до 5 имейл адреса и да изберете за кои събития искате да получавате известия.

### **Конфигуриране на известия по имейл**

За да използвате тази функция, трябва да конфигурирате сървър за електронна поща.

- 1. Влезте в Web Config на принтера и изберете **Administrator Settings** > **Email Notification**.
- 2. Въведете имейл адрес, на който искате да получавате известия.
- 3. Изберете езика за имейл известията.
- 4. Поставете отметки за известията, които искате да получавате.

![](_page_61_Picture_75.jpeg)

5. Щракнете върху **OK**.

#### <span id="page-62-0"></span>**Още по темата**

- $\rightarrow$  ["Достъп до Web Config" на страница 11](#page-10-0)
- & ["Използване на сървър за електронна поща" на страница 47](#page-46-0)

## **Конфигуриране на мрежа за принтера индивидуално**

Ако искате да конфигурирате настройка на мрежата за принтера индивидуално, използвайте инсталатора на диска със софтуер, предоставен с принтера, или уеб сайта за настройка на продукта. За повече информация вижте документацията на принтера.

## **Конфигуриране на мрежов интерфейс — Ethernet**

Следвайте стъпките за конфигуриране на IP адреса на принтера с помощта на EpsonNet Config.

- 1. Включете принтера.
- 2. Свържете принтера към мрежа с помощта на Ethernet кабел.
- 3. Изпълнете EpsonNet Config.

Показва се свързаният принтер(и). Може да отнеме известно време, докато се появят всички налични принтери.

4. Щракнете двукратно върху принтера.

#### *Забележка:*

Можете да идентифицирате принтера чрез MAC адрес, дори ако са свързани няколко принтера от същия модел.

5. Изберете **Network Interface** > **TCP/IP** > **Basic** от менюто вляво.

<span id="page-63-0"></span>6. Конфигурирайте **IP Address**, **Subnet Mask**, и **Default Gateway**.

![](_page_63_Picture_103.jpeg)

#### *Забележка:*

- ❏ Ако искате да свържете принтера към защитена мрежа, конфигурирайте статичен IP адрес.
- ❏ Можете също така да конфигурирате DNS настройките в раздел *DNS* и прокси настройките в раздел *Internet* на меню *TCP/IP*.
- 7. Щракнете върху **Transmit**.

#### **Още по темата**

- & ["Изпълнение на EpsonNet Config Windows" на страница 13](#page-12-0)
- $\rightarrow$  ["Изпълнение на EpsonNet Config Mac OS X" на страница 13](#page-12-0)

## **Конфигуриране на мрежов интерфейс — Wi-Fi**

Следвайте стъпките за конфигуриране на IP адреса на принтера с помощта на EpsonNet Config.

- 1. Включете принтера.
- 2. Свържете принтера към мрежа с помощта на Ethernet кабел.
- 3. Изпълнете EpsonNet Config.

Показва се свързаният принтер(и). Може да отнеме известно време, докато се появят всички налични принтери.

4. Щракнете двукратно върху принтера.

#### *Забележка:*

Можете да идентифицирате принтера чрез MAC адрес, дори ако са свързани няколко принтера от същия модел.

- 5. Изберете **Network Interface** > **TCP/IP** > **Basic** от менюто вляво.
- 6. Конфигурирайте **IP Address**, **Subnet Mask**, и **Default Gateway**.

![](_page_64_Picture_76.jpeg)

#### *Забележка:*

- ❏ Ако искате да свържете принтера към защитена мрежа, конфигурирайте статичен IP адрес.
- ❏ Можете също така да конфигурирате DNS настройките в раздел *DNS* и прокси настройките в раздел *Internet* на меню *TCP/IP*.

<span id="page-65-0"></span>7. Изберете **Network Interface** > **Network** > **Basic (Wireless)** и след това конфигурирайте режим на комуникация, SSID и сигурност.

![](_page_65_Picture_106.jpeg)

8. Щракнете върху **Transmit**.

Потвърдете, че Wi-Fi връзката е активирана с принтера и след това изключете Ethernet кабела.

#### **Още по темата**

- $\rightarrow$  ["Изпълнение на EpsonNet Config Windows" на страница 13](#page-12-0)
- $\rightarrow$  ["Изпълнение на EpsonNet Config Mac OS X" на страница 13](#page-12-0)

## **Конфигуриране на компютър, свързан към принтера**

## **Инсталиране на драйвер на принтера — Windows**

Инсталирайте драйвера на принтера за конфигуриране на порт за принтер.

Ако принтерът поддържа PostScript или PCL и искате да инсталирате PostScript или PCL драйвер на принтер Epson, вижте документацията на принтера.

- 1. Включете принтера.
- 2. Инсталирайте драйвера на принтера на компютър.

Драйверите на принтера се намират на диска със софтуер, предоставен с принтера.

❏ 32-битов Windows: \Driver\Printer\Driver\WINX86\setup

<span id="page-66-0"></span>❏ 64-битов Windows: \Driver\Printer\Driver\WINX64\setup

Щракнете двукратно върху Setup.exe или Setup64.exe, за да започнете инсталирането на драйвера. Следвайте инструкциите на екрана.

#### *Забележка:*

Ако не разполагате с диск със софтуер или ако компютърът не разполага с дисково устройство, изтеглете драйвера от уеб сайта за поддръжка на Epson.

#### **Още по темата**

- & ["Конфигуриране на мрежов интерфейс Ethernet" на страница 63](#page-62-0)
- & ["Конфигуриране на мрежов интерфейс Wi-Fi" на страница 64](#page-63-0)
- & ["Ограничаване на наличните функции и конфигуриране на администраторската парола" на страница 50](#page-49-0)
- $\blacktriangleright$  ["Конфигуриране за споделяне на принтера Windows" на страница 70](#page-69-0)

### **Инсталиране на драйвер на принтера — Mac OS X**

Добавете принтера и инсталирайте драйвера на принтера на компютър чрез интернет. Уверете се, че компютърът има връзка с интернет.

Ако принтерът поддържа PostScript и искате да инсталирате PostScript драйвер на принтер Epson, вижте документацията на принтера.

- 1. Включете принтера.
- 2. Изберете **System Preferences** > **Print & Scan**.
- 3. Изберете **+** > **Add Printer or Scanner**.
- 4. Уверете се, че е избрано **Default** и след това изберете принтера, който искате да добавите от списъка.
- 5. Посочете името на продукта за **Драйвер** и след това изберете **Добави**.

Драйверът на принтера се изтегля автоматично и принтерът се добавя.

#### *Забележка:*

- ❏ Ако инсталацията на драйвера не се стартира, изтеглете драйвера ръчно от уеб сайта за поддръжка на Epson. Ако използвате Mac OS X 10.5.8, драйверът не се инсталира автоматично. Трябва да го изтеглите от уеб сайта за поддръжка на Epson.
- ❏ Не задавайте имена на драйвер с "*AirPrint*" и "*Secure AirPrint*" или драйверът няма да бъде инсталиран.

#### **Още по темата**

- & ["Конфигуриране на мрежов интерфейс Ethernet" на страница 63](#page-62-0)
- & ["Конфигуриране на мрежов интерфейс Wi-Fi" на страница 64](#page-63-0)

### **Използване на скенера в мрежа**

Инсталирайте драйвера на скенера на компютъра, за да използвате скенера в мрежата.

- 1. Инсталирайте EPSON Scan.
	- ❏ Windows: Драйверът на скенера се намира на диска със софтуер, предоставен с принтера. \Driver\Scanner\Driver

#### **Приложение**

*Забележка:*

- ❏ За Windows Server 2008 или по-висока версия се изисква допълнително инсталиране на Desktop Experience преди инсталиране на EPSON Scan.
- ❏ Ако не разполагате с диск със софтуер или ако компютърът не разполага с дисково устройство, изтеглете драйвера от уеб сайта за поддръжка на Epson.
- ❏ Mac OS X: Изтеглете EPSON Scan с помощта на EPSON Software Updater или от уеб сайта за поддръжка на Epson и след това го инсталирайте.
- 2. Изпълнете Настройки за EPSON Scan.
	- ❏ Windows: Изберете **Всички програми** > **EPSON** > **EPSON Scan** > **Настройки за EPSON Scan**.
	- ❏ Mac OS X: Изберете **Go** > **Applications** > **Epson Software** > **Настройки за EPSON Scan**.
- 3. Изберете скенера от **Избор на скенер** и изберете **Мрежа** за **Връзка**, а след това щракнете върху **Добавяне**.

![](_page_67_Picture_98.jpeg)

Показва се екранът **Добавяне** и се посочва скенерът(ите), свързан към мрежата.

#### **Приложение**

<span id="page-68-0"></span>4. Изберете IP адреса на скенера, който искате да използвате, и след това щракнете върху **OK**.

## *Забележка:*

Могат да се използват само скенери в локалната мрежа.

5. Изберете IP адреса и след това щракнете върху **Тестване**.

Ако се появи съобщение за завършване, свързването на скенера и компютъра е успешно завършено.

6. Щракнете върху **OK**.

#### **Още по темата**

 $\blacktriangleright$  ["Ограничаване на наличните функции и конфигуриране на администраторската парола" на страница 50](#page-49-0)

### **Назначаване на външна памет като мрежово устройство**

#### **Назначаване на външна памет като мрежово устройство — Windows**

1. Проверете името и IP адреса на принтера с външно устройство за съхранение, което искате да споделите.

Можете да ги проверите с помощта на Web Config, EpsonNet Config и контролния панел на принтера.

- 2. Изберете **Изпълни**.
- 3. Въведете името на принтера в **Отвори:** в следния формат и след това щракнете върху **OK**. \\именапринтера или \\xxx.xxx.xxx.xxx (IP адрес на принтера)
- 4. Щракнете с десния бутон върху иконата на **memorycard** или иконата на **usbstorage** и след това щракнете върху **Назначаване на мрежово устройство**.
- 5. Изберете **Устройство**, което искате да назначите.

#### *Забележка:*

Ако искате да използвате мрежовото устройство при всяко стартиране на компютъра, изберете *Свързвай се отново при влизане*.

6. Щракнете върху **Завърши**.

Назначеното мрежово устройство се показва в **Моят компютър** или **Компютър** като твърд диск.

#### **Назначаване на външна памет като мрежово устройство — Mac OS X**

- 1. Изберете **Go** > **Connect to Server**.
- 2. Въведете името на принтера или IP адреса на принтера в полето **Server Address** в следния формат. cifs://именапринтера или

smb://именапринтера

#### <span id="page-69-0"></span>3. Щракнете върху **Connect**.

#### *Забележка:*

Преди да извадите устройството за съхранение, винаги плъзгайте иконата на преносимия диск на вашия работен плот в кошчето, в противен случай може съдържанието да не се показва правилно, когато поставите друго устройство.

## **Конфигуриране за споделяне на принтера — Windows**

### **Споделяне на принтера**

Ако искате да използвате компютър, свързан към принтера като сървър за печат, споделете принтера с компютъра, който искате да използвате за сървър, свързан към него.

- 1. Изберете **Контролен панел** > **Преглед на устройства и принтери**.
- 2. Щракнете с десния бутон върху иконата на принтера, щракнете върху **Свойства на принтера** > раздел **Споделяне**.
- 3. Изберете **Сподели този принтер** и след това въведете в **Име за споделяне**.

За Windows Server 2012, щракнете върху **Промяна на опциите за споделяне** и след това конфигурирайте настройките.

#### **Още по темата**

& "Инсталиране на допълнителни драйвери" на страница 70

### **Инсталиране на допълнителни драйвери**

Ако Windows версиите на сървър за печат и клиенти са различни, трябва да инсталирате допълнителни драйвери на сървъра за печат, така че потребителите да не трябва да търсят драйвер за принтера, когато се свържат към споделен принтер.

- 1. Изберете **Контролен панел** > **Преглед на устройства и принтери**.
- 2. Щракнете с десния бутон върху иконата на принтера, който искате да споделите с клиентите, след което щракнете върху **Свойства на принтера** > раздел **Споделяне**.
- 3. Щракнете върху **Допълнителни драйвери**.

#### *Забележка:*

За Windows Server 2012, щракнете върху *Промяна на опциите за споделяне* и след това конфигурирайте настройките.

4. Изберете версии на Windows за клиентите и след това щракнете върху **OK**.

#### **Още по темата**

& ["Използване на споделен принтер" на страница 71](#page-70-0)

## <span id="page-70-0"></span>**Използване на споделен принтер**

## **Използване на споделен принтер — Windows**

Администраторът трябва да информира клиентите за името на компютъра, зададено на сървъра за печат, и как да го добавят към своите компютри.

Ако вече е конфигуриран допълнителен драйвер(и) на сървъра за печат, следвайте тези стъпки:

- 1. Изберете името, зададено на сървъра за печат, в **Windows Explorer**.
- 2. Щракнете двукратно върху принтера, който искате да използвате.

#### *Забележка:*

Ако все още не е конфигуриран допълнителен драйвер(и), информирайте клиентите как да използват *Устройства и принтери*, за да добавят споделения принтер.

#### **Още по темата**

- & ["Споделяне на принтера" на страница 70](#page-69-0)
- & ["Инсталиране на допълнителни драйвери" на страница 70](#page-69-0)

## **Използване на споделен принтер — Mac OS X**

Добавете принтера и инсталирайте драйвера на принтера чрез интернет. Уверете се, че компютърът има връзка с интернет.

Ако принтерът поддържа PostScript и искате да инсталирате PostScript драйвер на принтер Epson, вижте документацията на принтера.

- 1. Включете принтера.
- 2. Изберете **System Preferences** > **Print & Scan**.
- 3. Изберете **+** > **Add Printer or Scanner**.
- 4. Уверете се, че е избрано **Default** и след това изберете принтера, който искате да добавите от списъка.
- 5. Посочете името на продукта за **Драйвер** и след това изберете **Добави**.

Драйверът на принтера се изтегля автоматично и принтерът се добавя.

#### *Забележка:*

- ❏ Ако инсталацията на драйвера не се стартира, изтеглете драйвера ръчно от уеб сайта за поддръжка на Epson. Ако използвате Mac OS X 10.5.8, драйверът не се инсталира автоматично. Трябва да го изтеглите от уеб сайта за поддръжка на Epson.
- ❏ Не задавайте имена на драйвер с "*AirPrint*" и "*Secure AirPrint*" или драйверът няма да бъде инсталиран.